## **Recording Breaks in Training**

To record a **Payable Training Interruption**:

Click **List Enrolled Services** on the **Application Menu** for the participant.

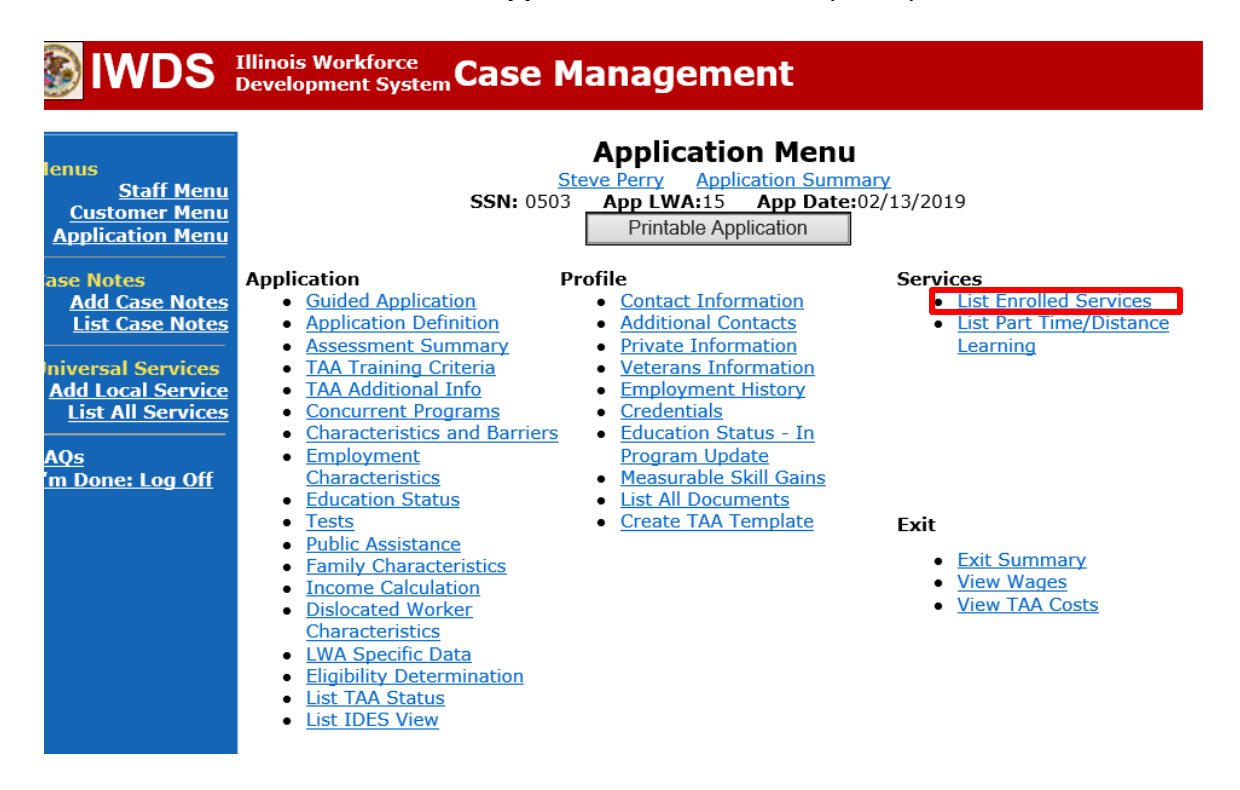

#### Click **Add Enrolled Service**.

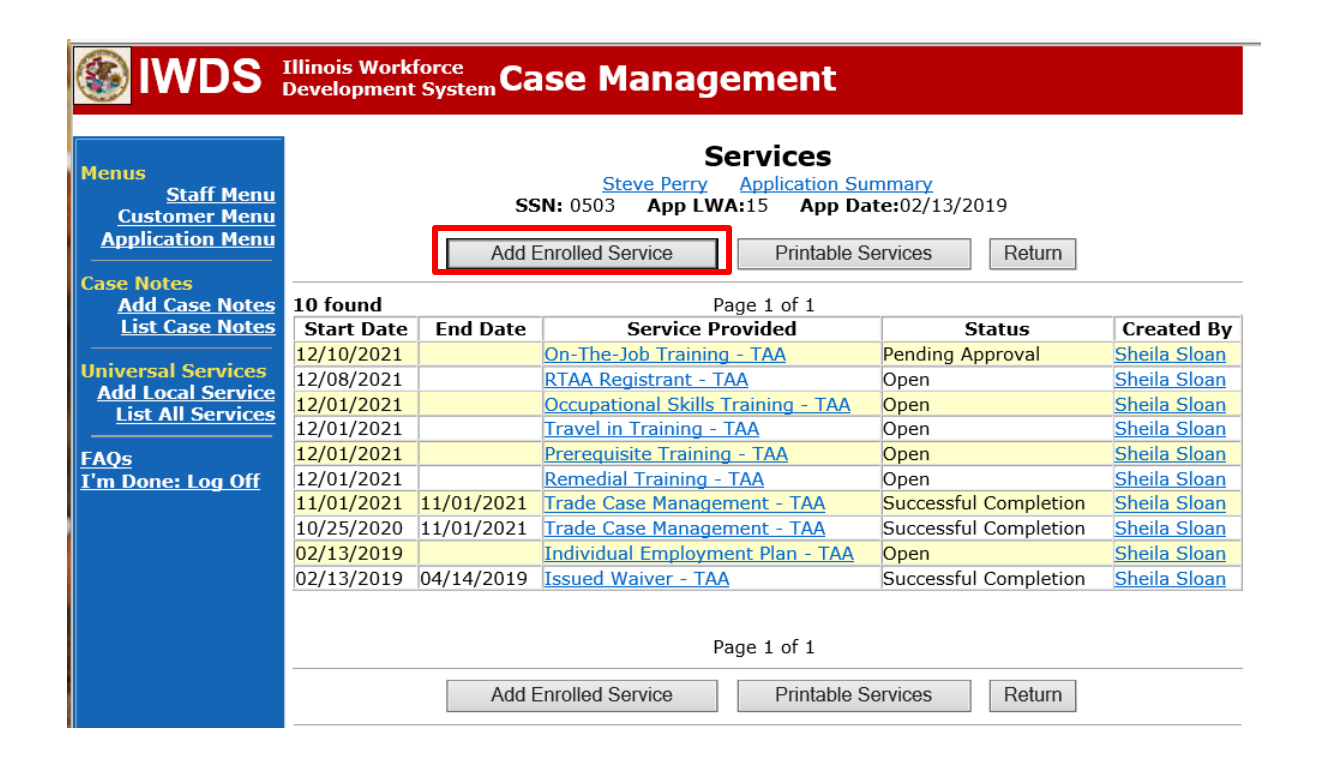

#### Select **TAA** for **Title**. Click **Next.**

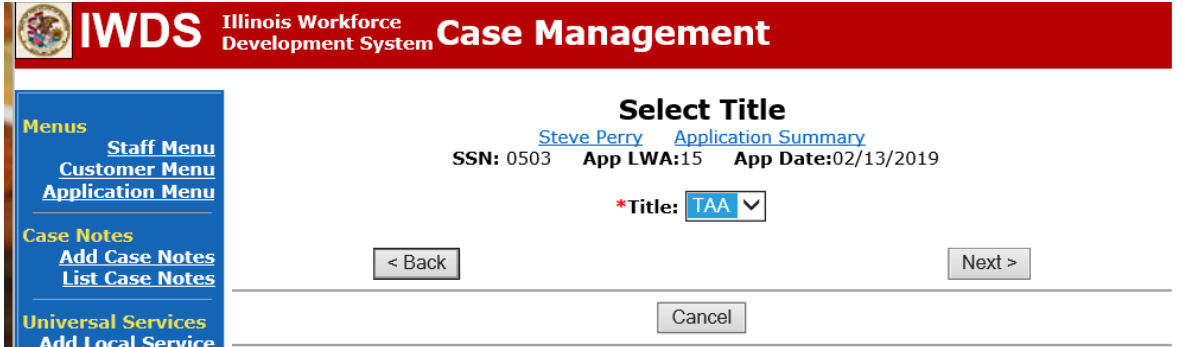

Select **Job Training** for **Service Level.**

Enter **Start Date**. This is the first date of the **Payable Training Interruption.** Click **Next.**

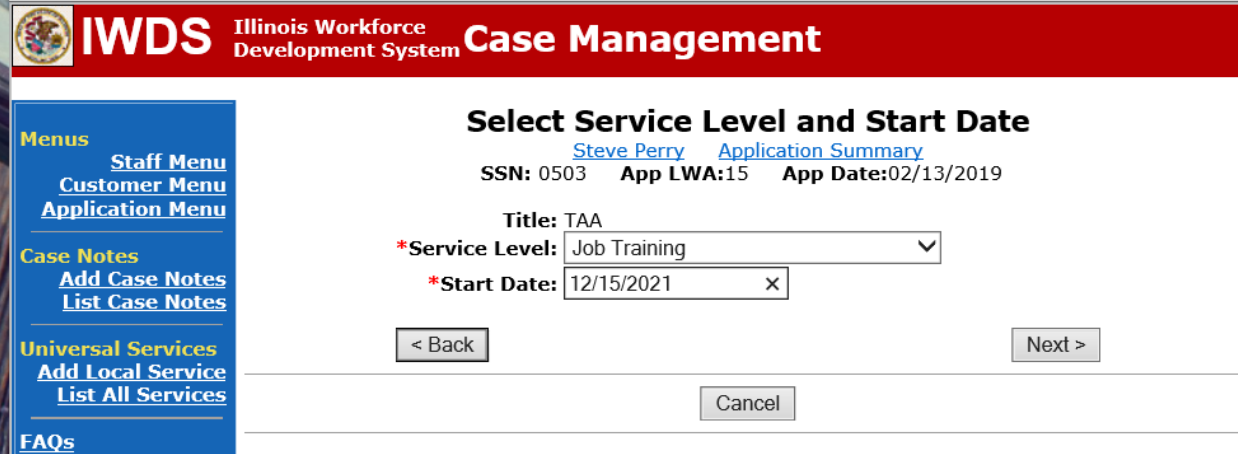

Select **Payable Training Interruption** for **Activity.** Click **Next.**

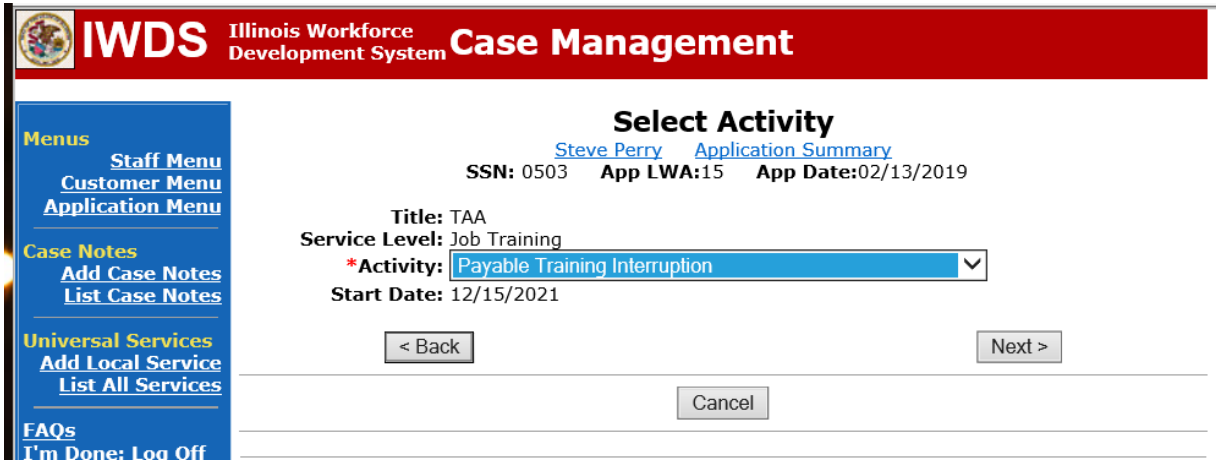

Click **Search Providers** to select the provider of the service. This should be the LWIA.

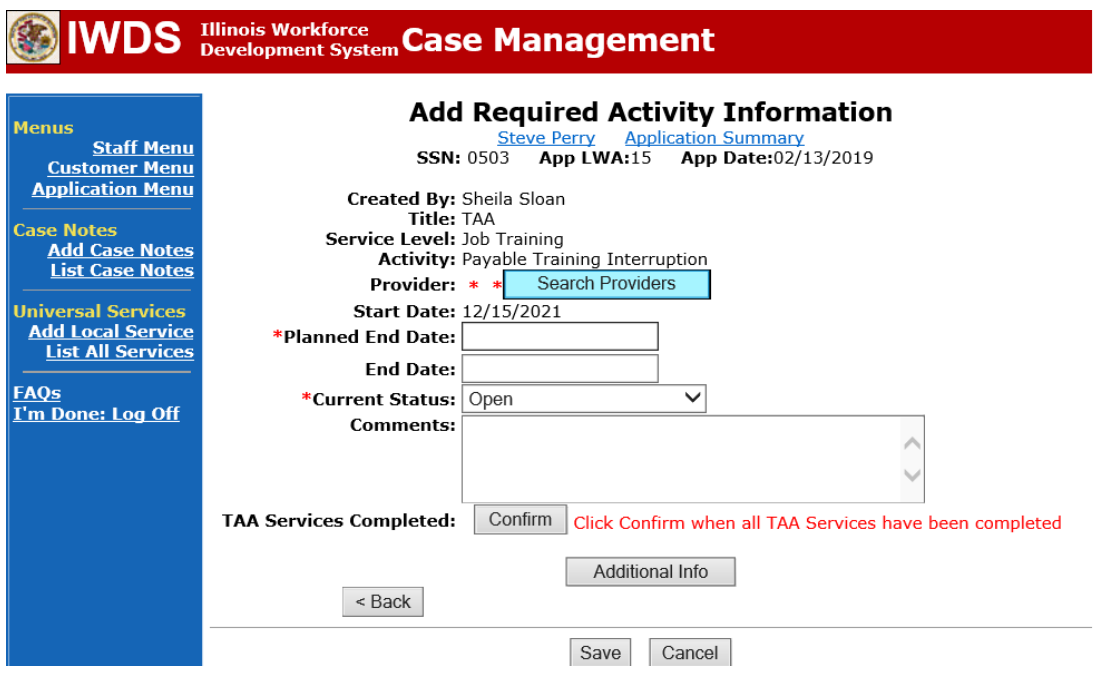

Click **Show All** or enter the **Provider Relationship Name**, if known.

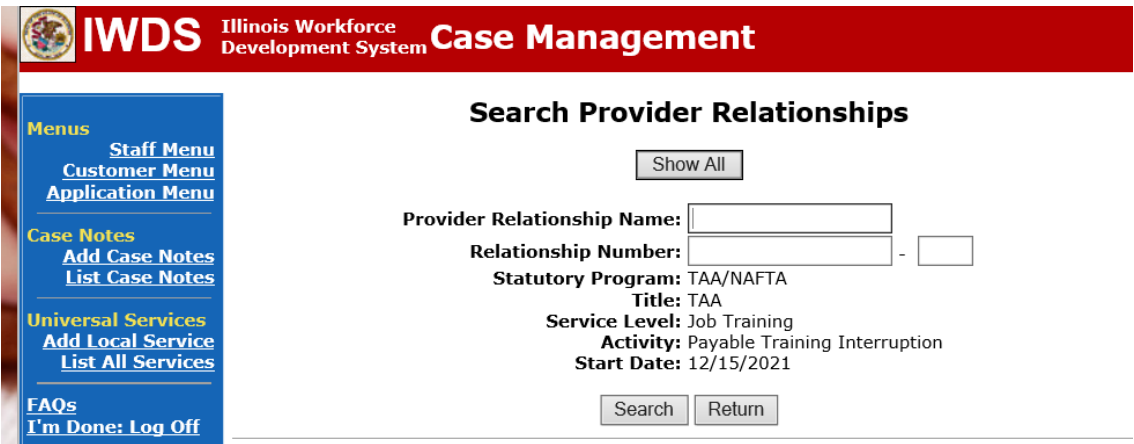

Click **Pick** beside the appropriate provider. This should be the LWIA.

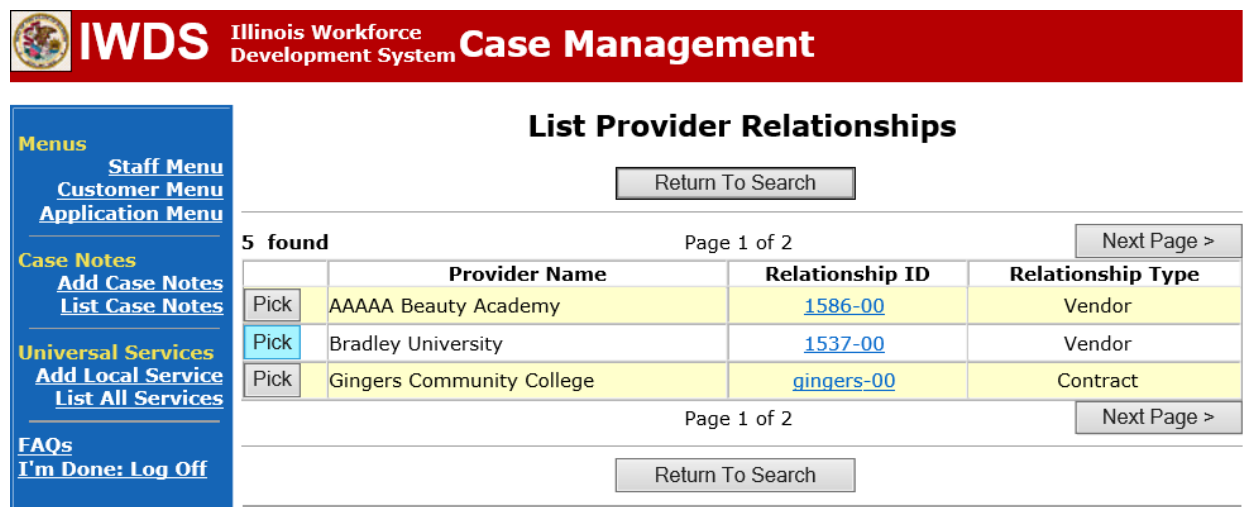

Enter the **Planned End Date**.

Select **Open** from the drop down for **Current Status.** Click **Save.**

**NOTE: If the exact dates of the break are known, the End Date can be entered and the Currently Status changed to Successful Completion.**

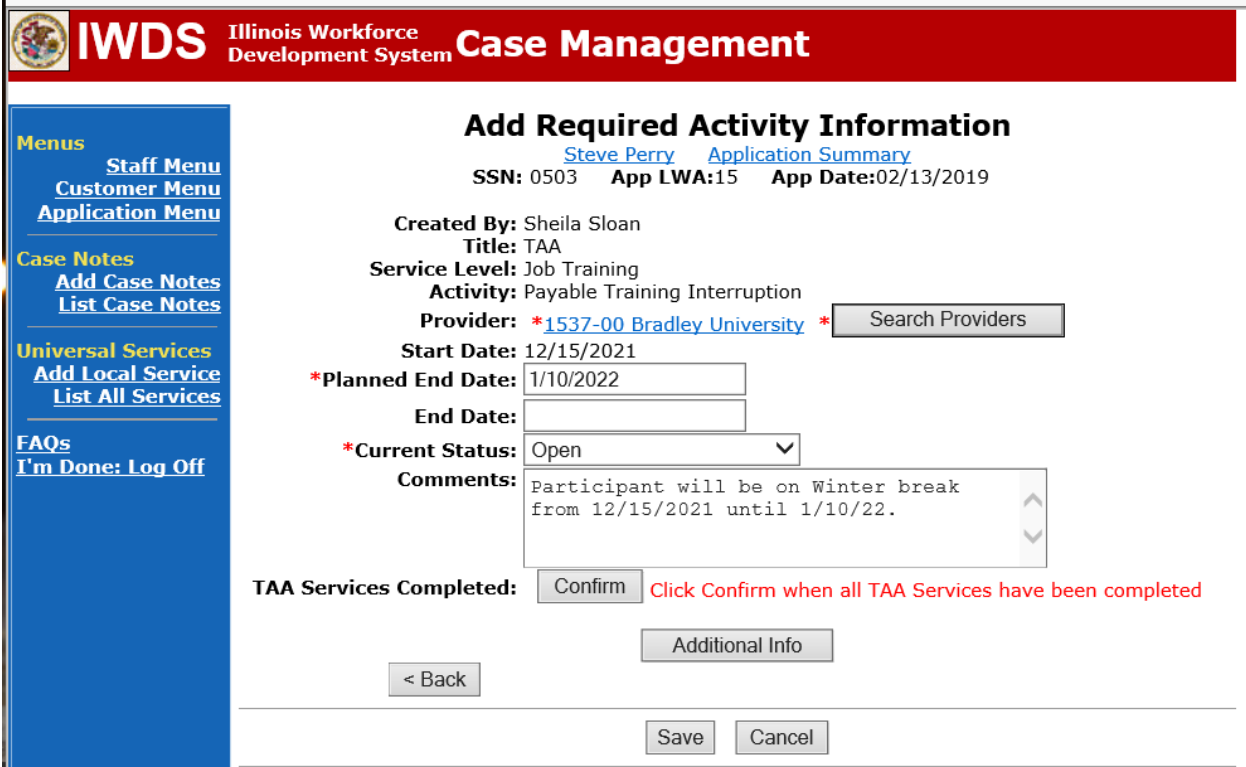

The system adds the service record.

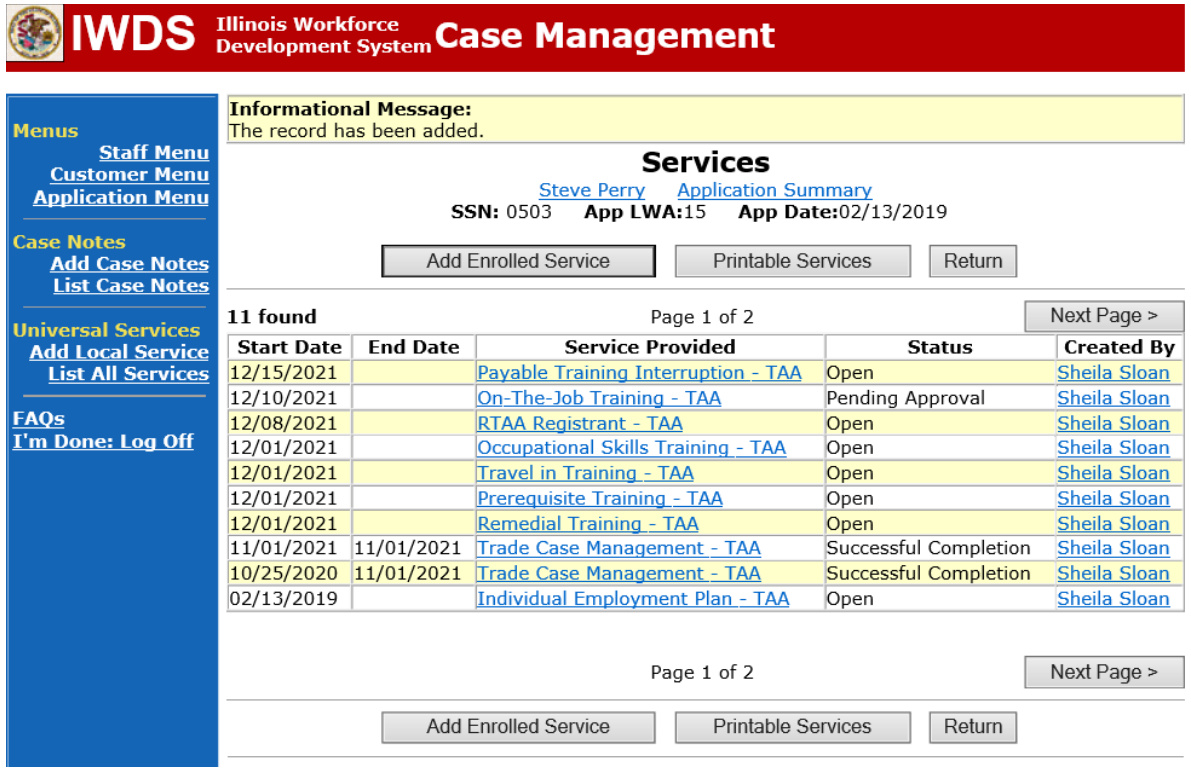

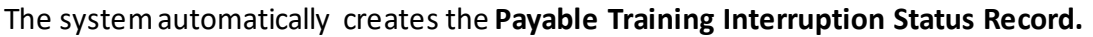

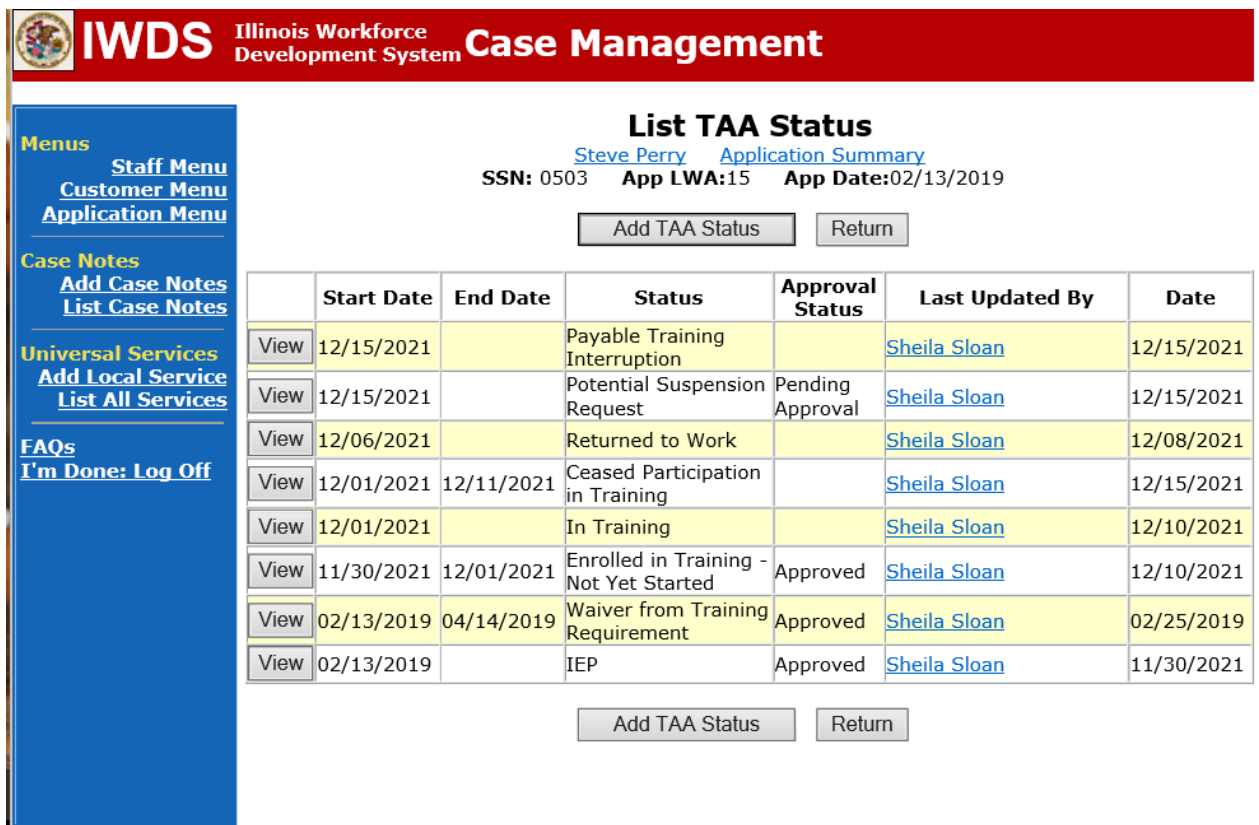

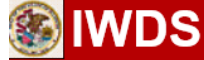

# **Illinois Workforce**<br>Development System Case Management

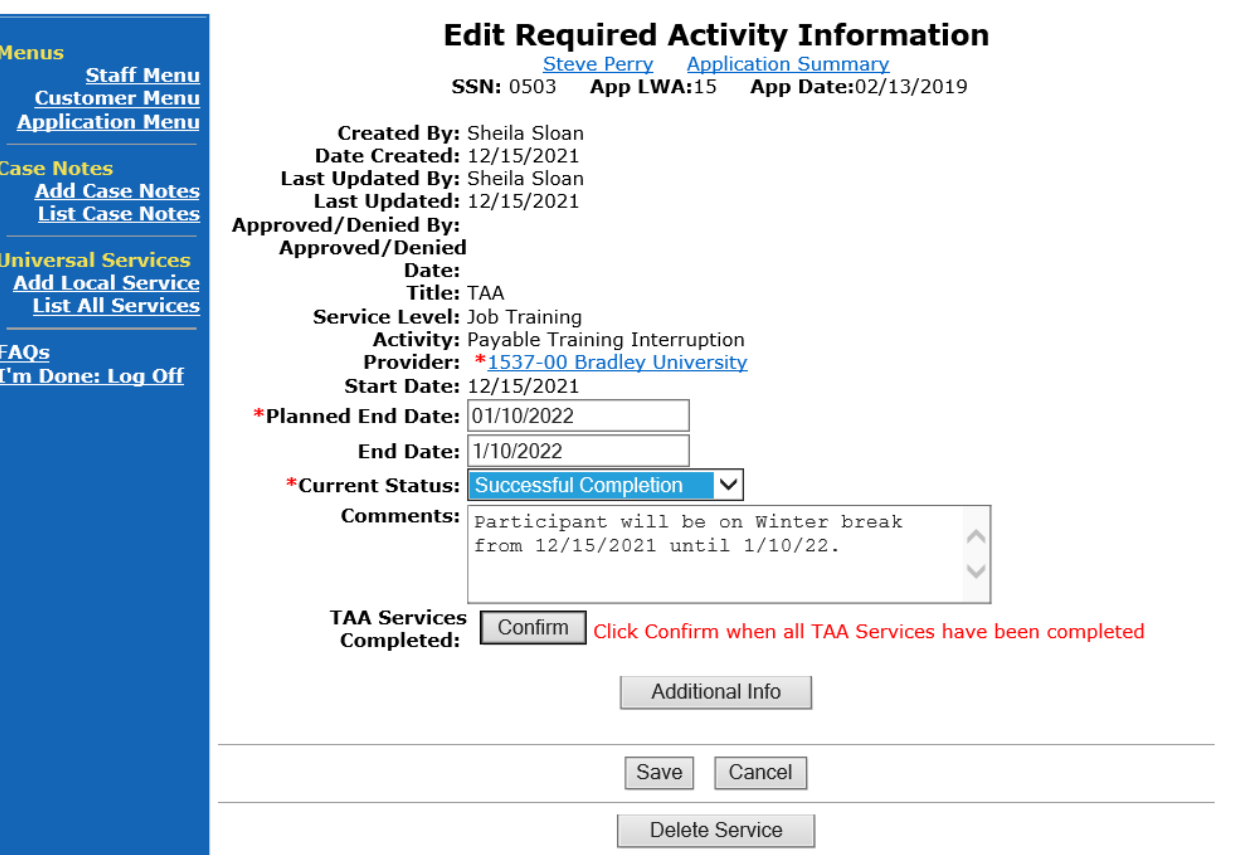

Add **Case Management Services** in IWDS on the WIOA and Trade applications based on the following:

**For participants covered by certifications numbered up to 97,999:**

**Trade Application:**

#### **Trade Application Entry (Add Additional Episode to Trade Case Management Service Record)**

Click **List Enrolled Services** on the **Application Menu** on the **TAA Application** for the participant.

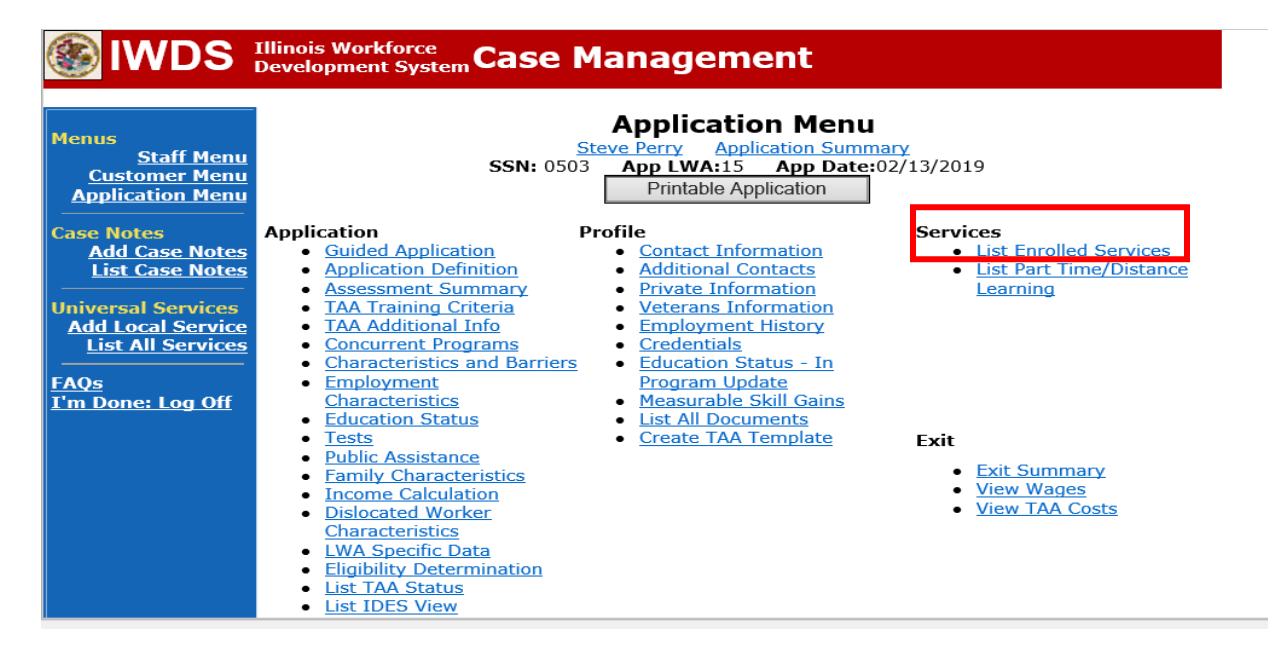

# Click on **Trade Case Management – TAA.**

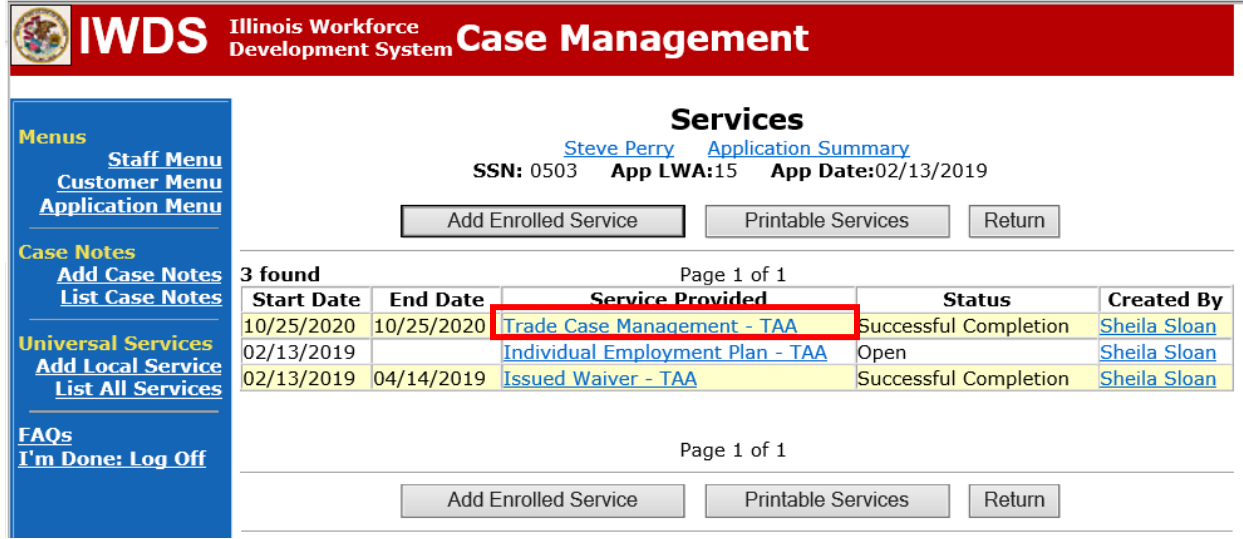

#### Click **Add Additional Episode**.

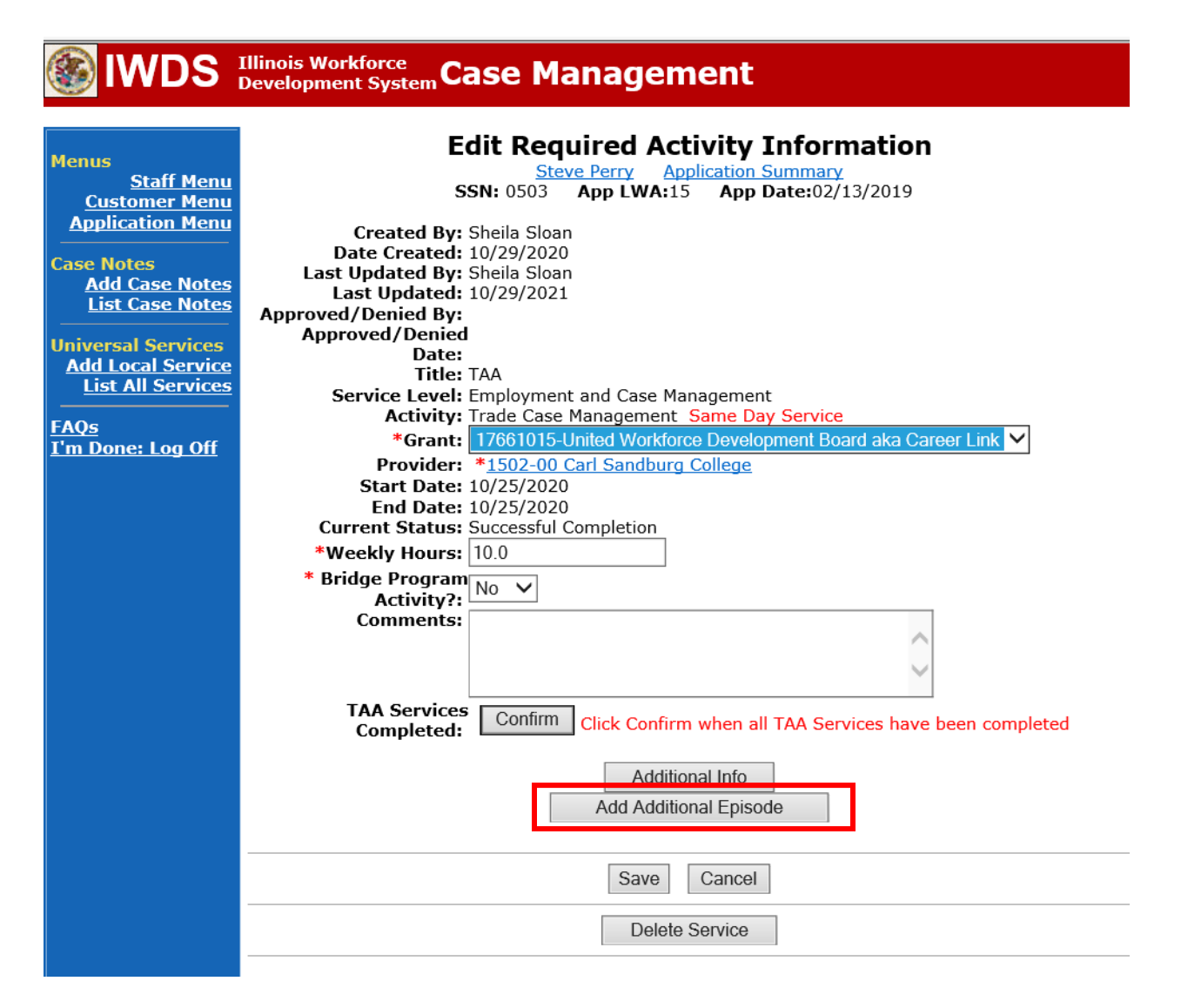

Complete the following fields:

**Contact Date** – This will autofill to the current date. If the case management is for a date other than the current date, enter the correct date.

**Program** – Select **TAA/NAFTA** from the drop down list.

**Note Category** – Select the appropriate entry from the drop down list.

**Confidential** – Select **Yes** or **No** to indicate if the case note is confidential.

**Note Subject** – Enter a subject for the case note that describes what service is being provided. **Case Note** – Enter a case note detailing the dates and reason for the Payable Training Interruption.

Click **Save and Return**.

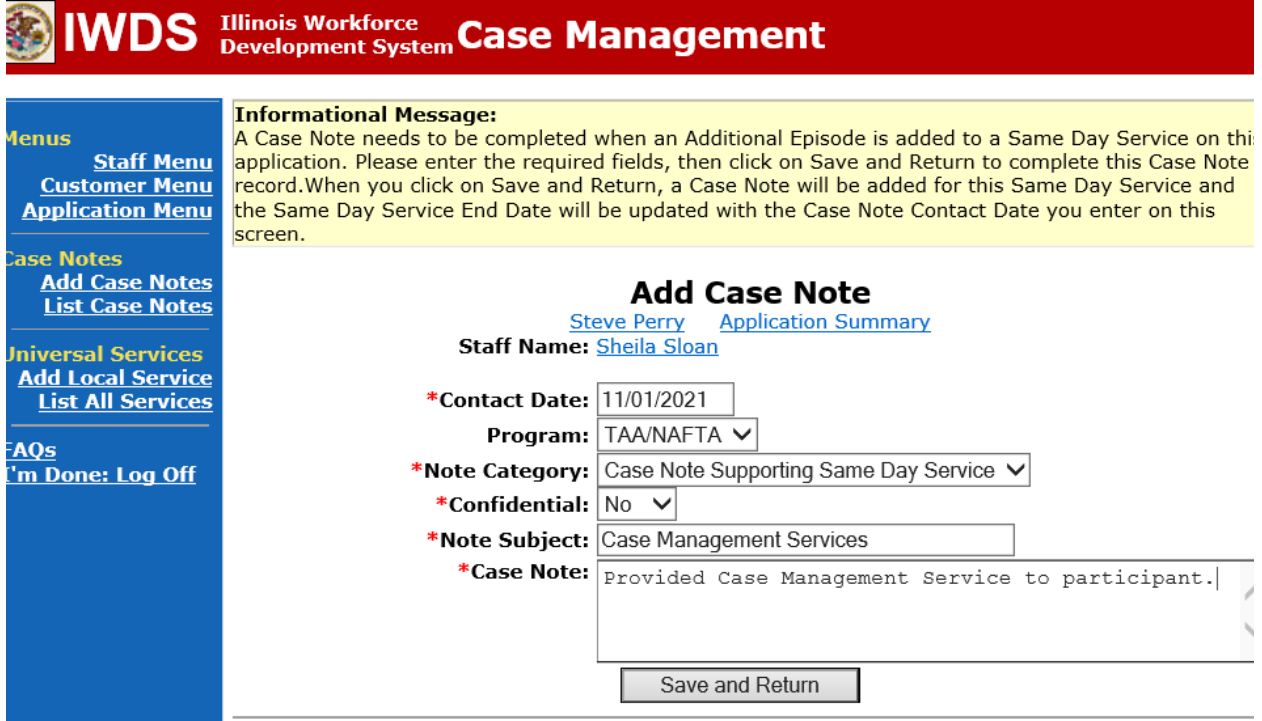

**WIOA Application**: No Entry.

**For those participants covered by certifications numbered 98,000+ (2021R):**

**Trade Application:** No entry.

**WIOA Application:**

**WIOA Application Entry (Add a New Episode to the Career Planning (Case Management) Service Record)**.

Click **List Enrolled Services** on the **Application Menu** on the **WIOA Application** for the participant.

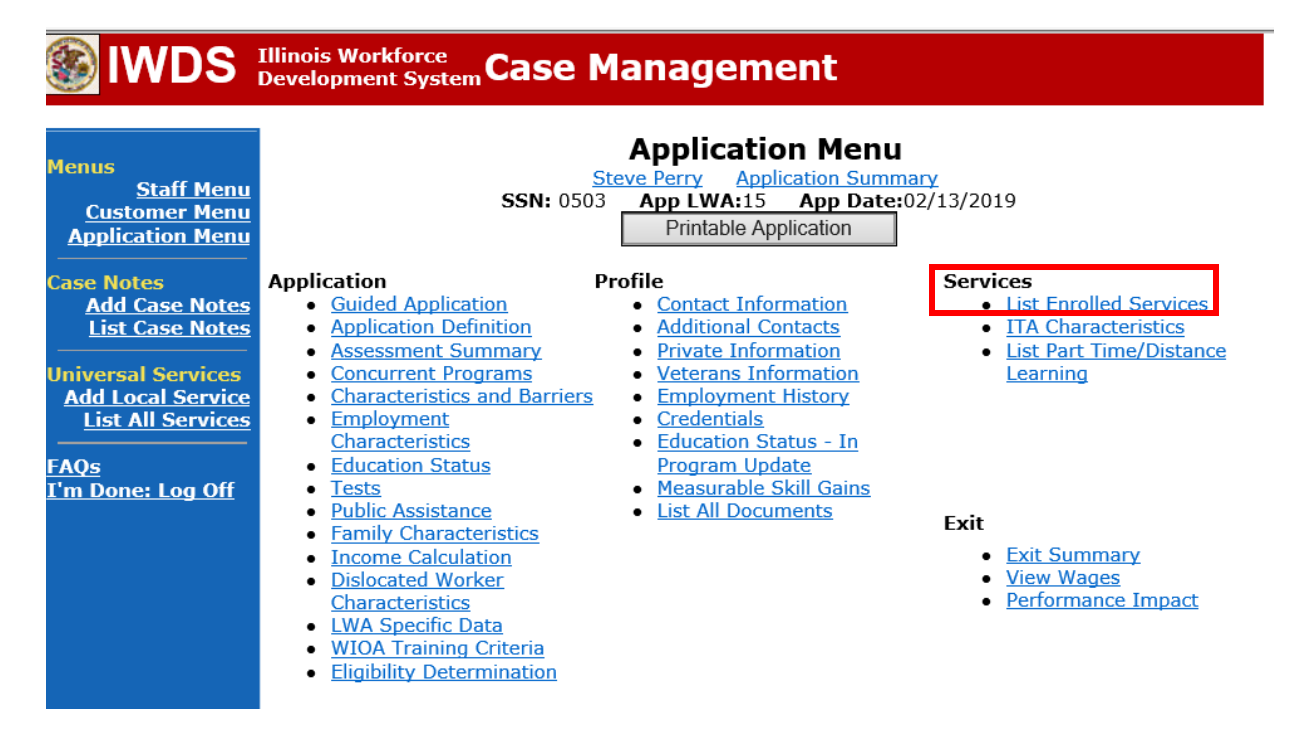

Click on **Career Planning (Case Management) – 1DC.**

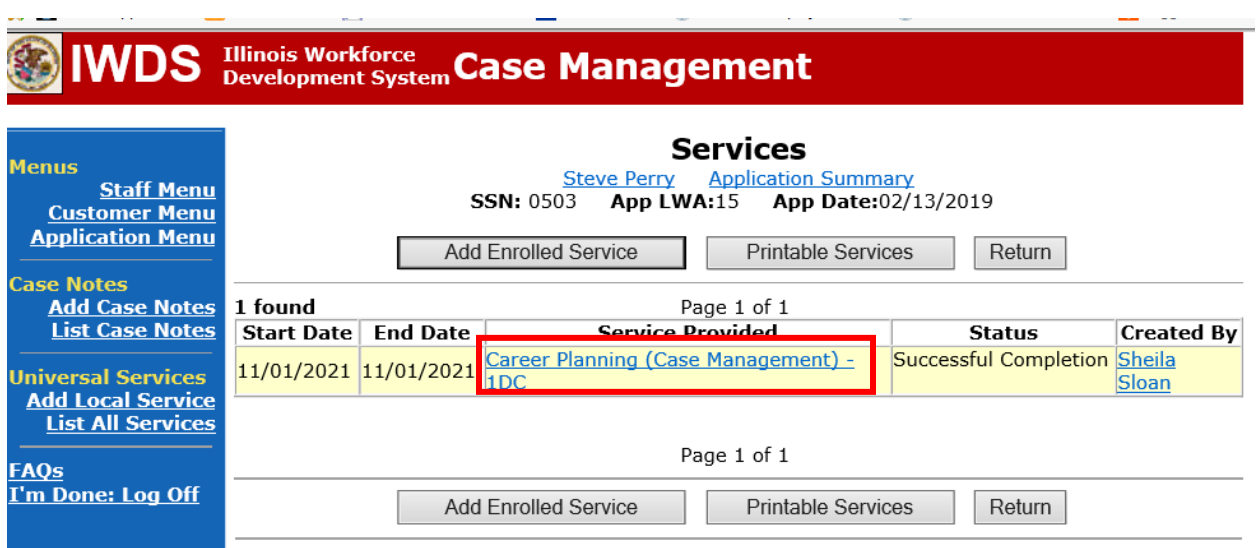

## Click **Add Additional Episode.**

**Contract Contract Contract** 

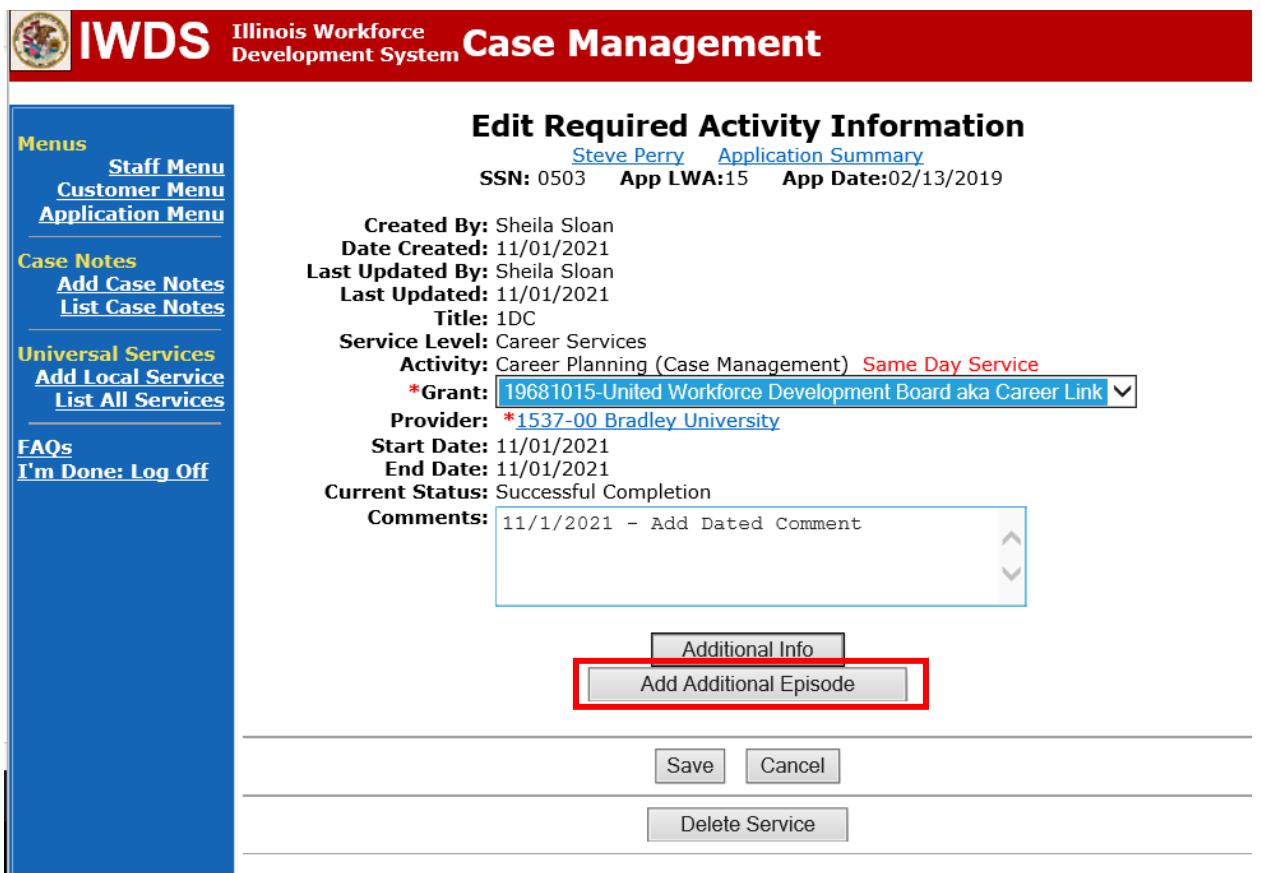

Complete the following fields:

**Contact Date** – This will autofill to the current date. If the case management is for a date other than the current date, enter the correct date.

**Program** – Select **WIOA** from the drop down list.

**Note Category** – Select the appropriate entry from the drop down list.

**Confidential** – Select **Yes** or **No** to indicate if the case note is confidential.

**Note Subject** – Enter a subject for the case note that describes what service is being provided. **Case Note** – Enter a case note detailing the dates and reason for the Payable Training Interruption.

#### Click **Save and Return**.

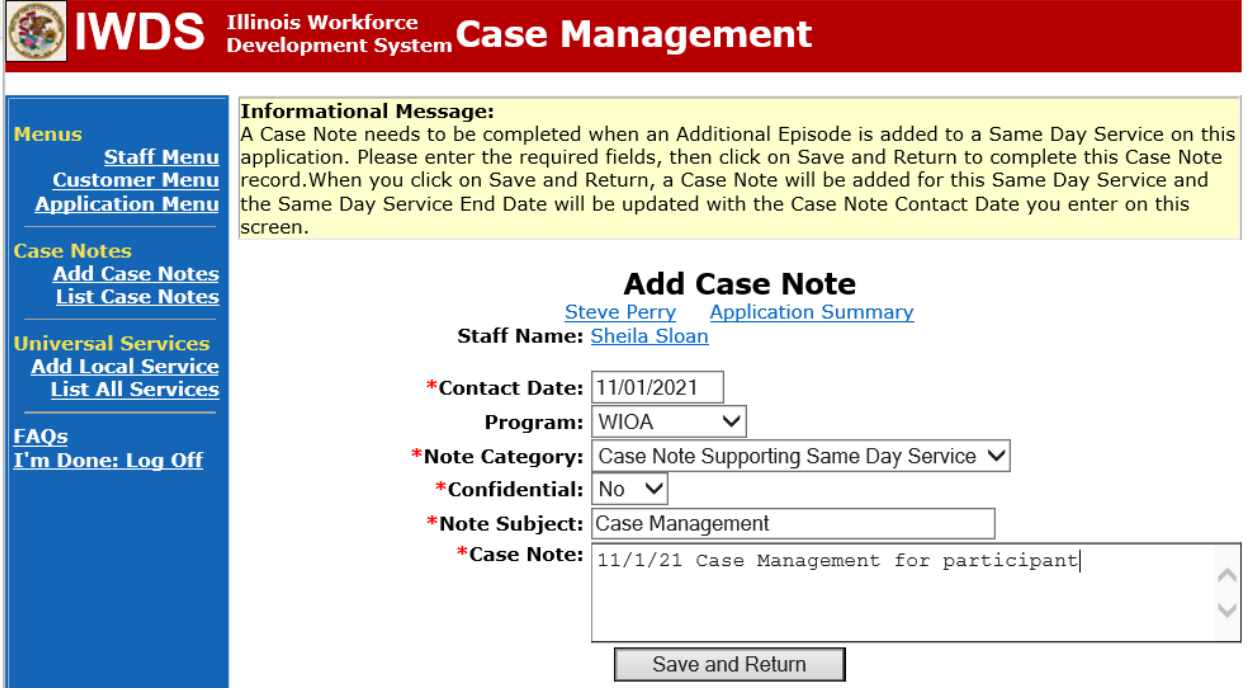

When the **PTI** is complete and the participant returns to class(es), the career planner will make the following entries in IWDS:

Select **List Enrolled Services** on the **Application** Menu for the participant.

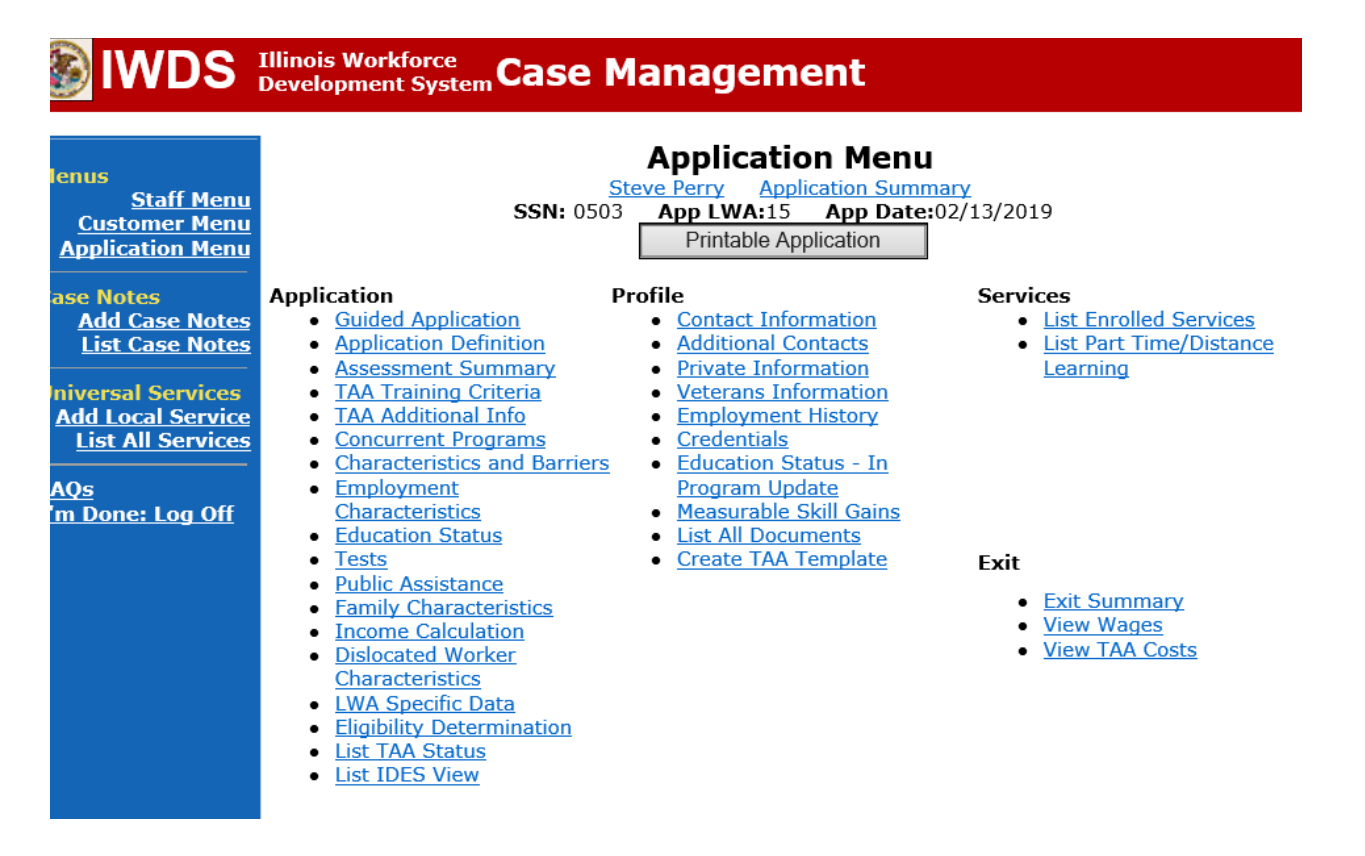

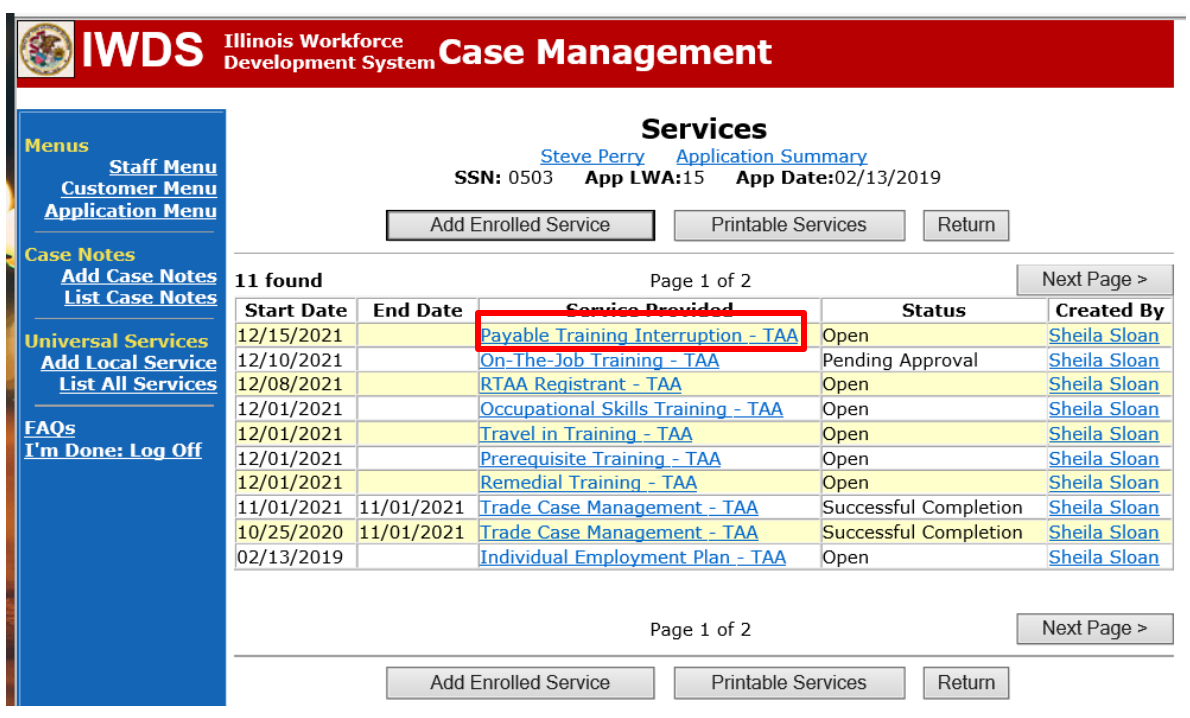

Click on the link for the active **Payable Training Interruption Service Record**.

### Add the **End Date** Change the **Current Status** to **Successful Completion** Add any necessary comments Click **Save**.

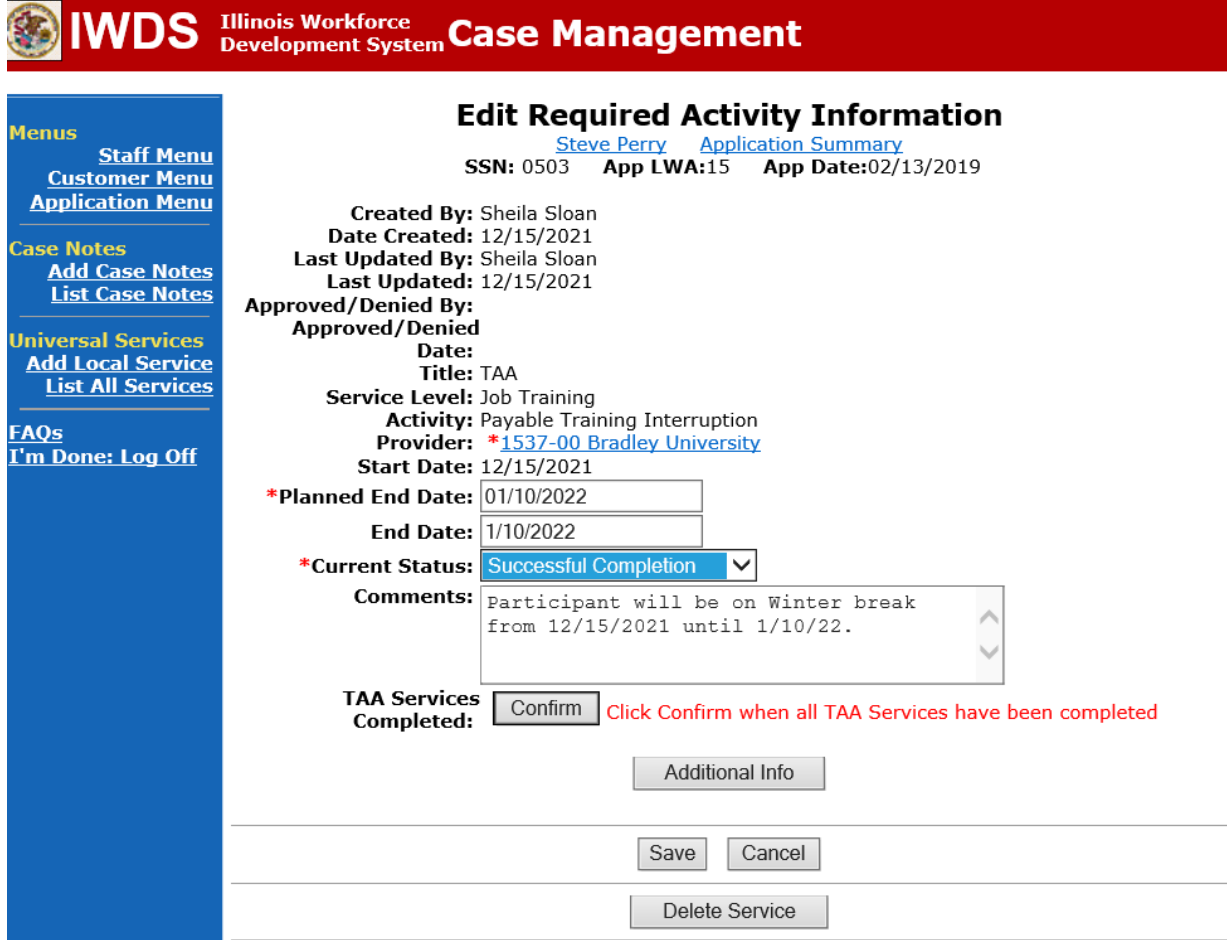

The **Payable Training Interruption Status Record** is updated automatically. NOTE: Dates do not match in this screen pic to prior screen pic due to system issues with entering future dates.

# **IWDS** Illinois Workforce Case Management

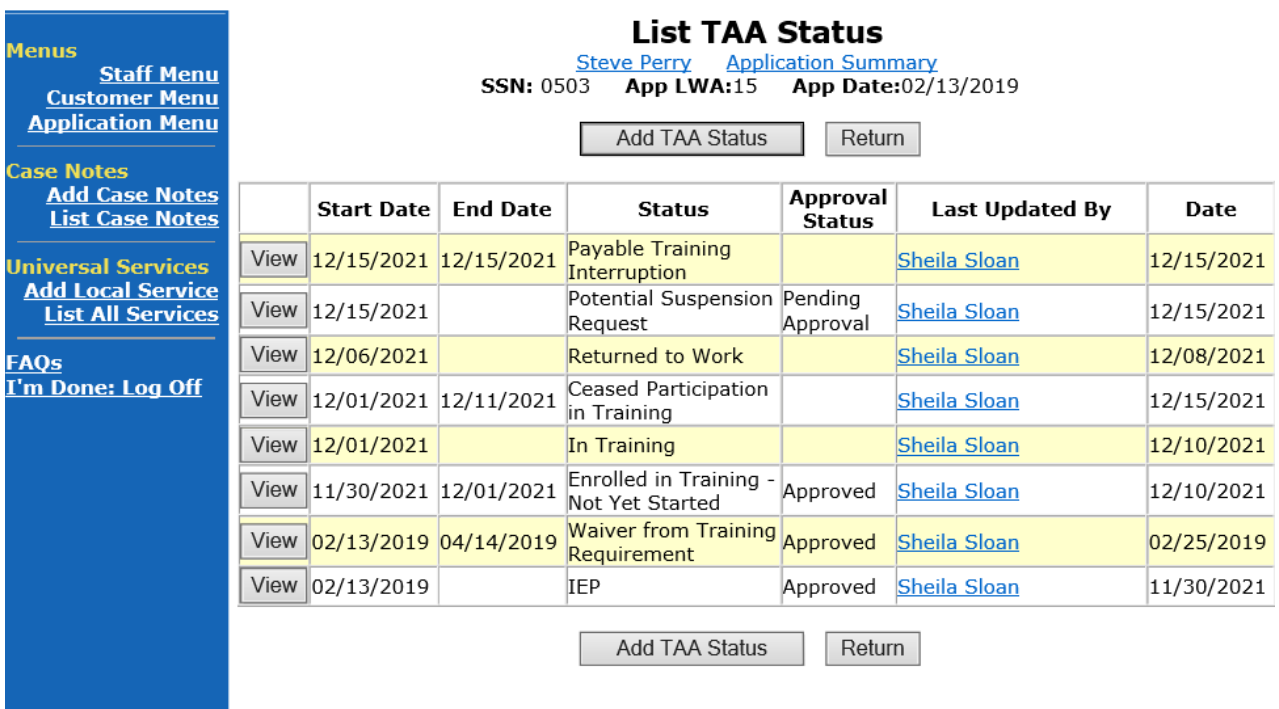

Add **Case Management Services** in IWDS on the WIOA and Trade applications based on the following:

**For participants covered by certifications numbered up to 97,999:**

**Trade Application:**

#### **Trade Application Entry (Add Additional Episode to Trade Case Management Service Record)**

Click **List Enrolled Services** on the **Application Menu** on the **TAA Application** for the participant.

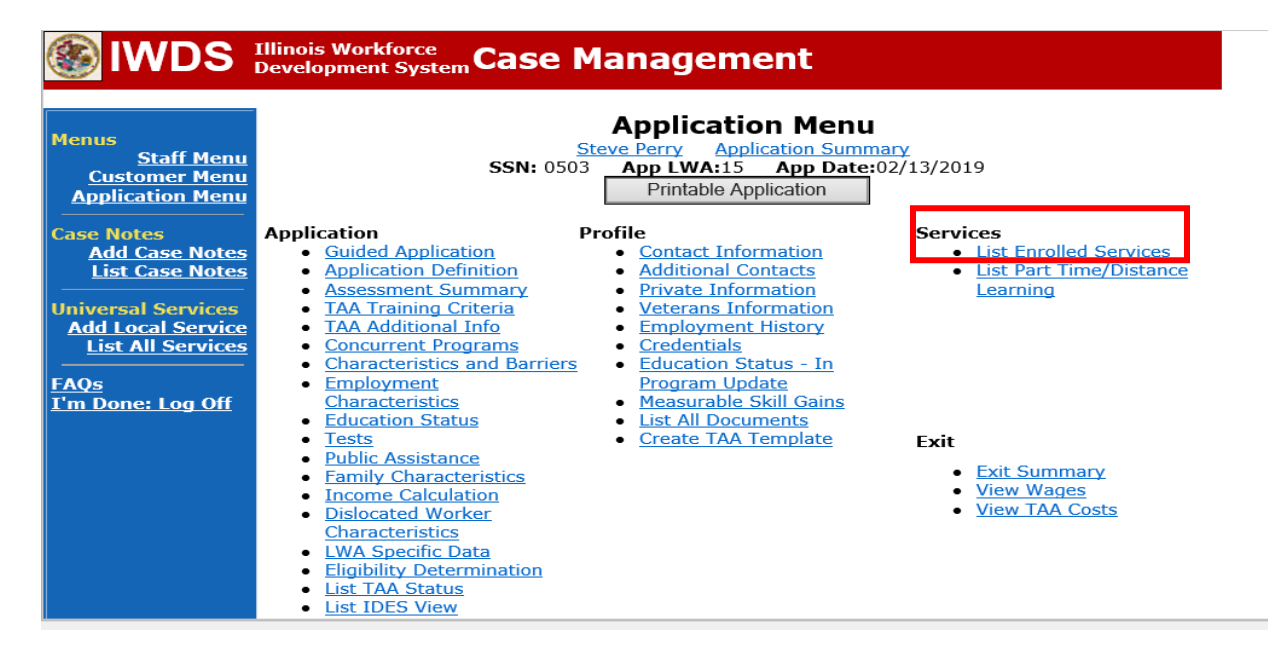

# Click on **Trade Case Management – TAA.**

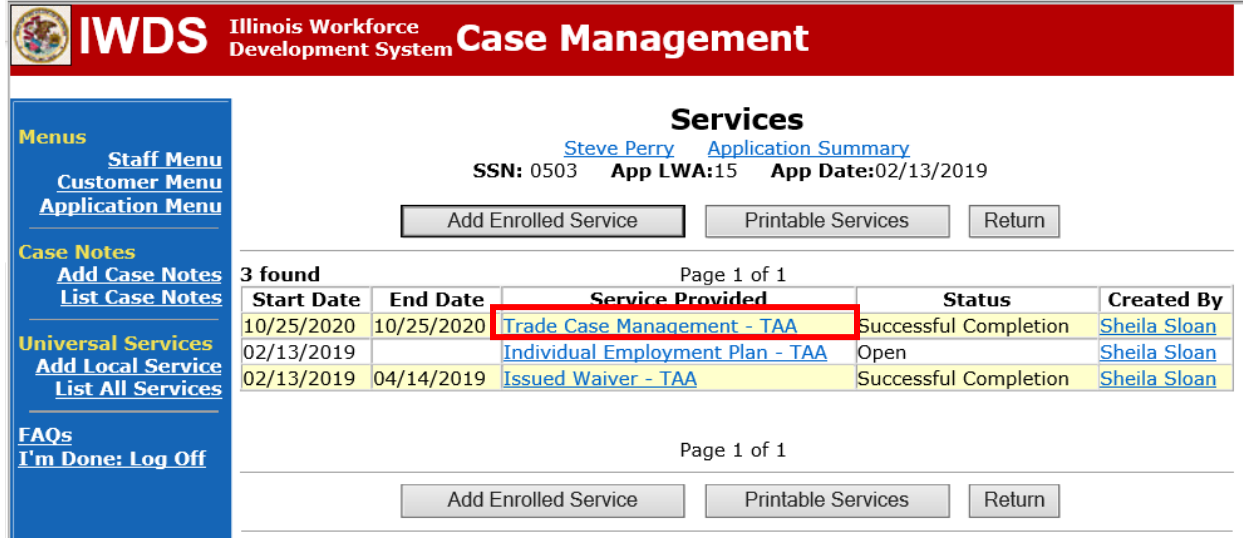

#### Click **Add Additional Episode**.

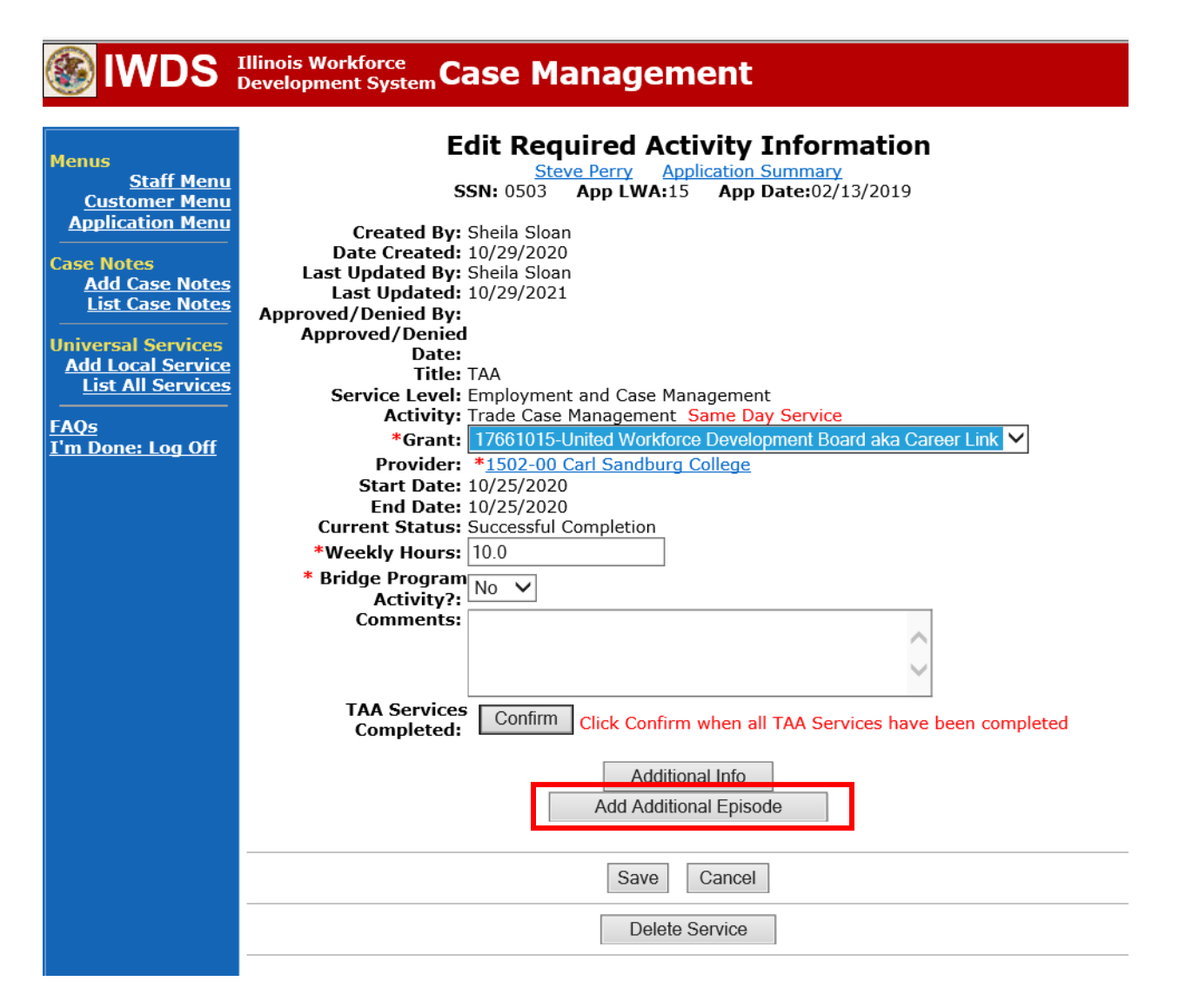

Complete the following fields:

**Contact Date** – This will autofill to the current date. If the case management is for a date other than the current date, enter the correct date.

**Program** – Select **TAA/NAFTA** from the drop down list.

**Note Category** – Select the appropriate entry from the drop down list.

**Confidential** – Select **Yes** or **No** to indicate if the case note is confidential.

**Note Subject** – Enter a subject for the case note that describes what service is being provided. **Case Note** – Enter a case note providing the end date of the **PTI** and state the return date to classes for the participant..

#### Click **Save and Return**.

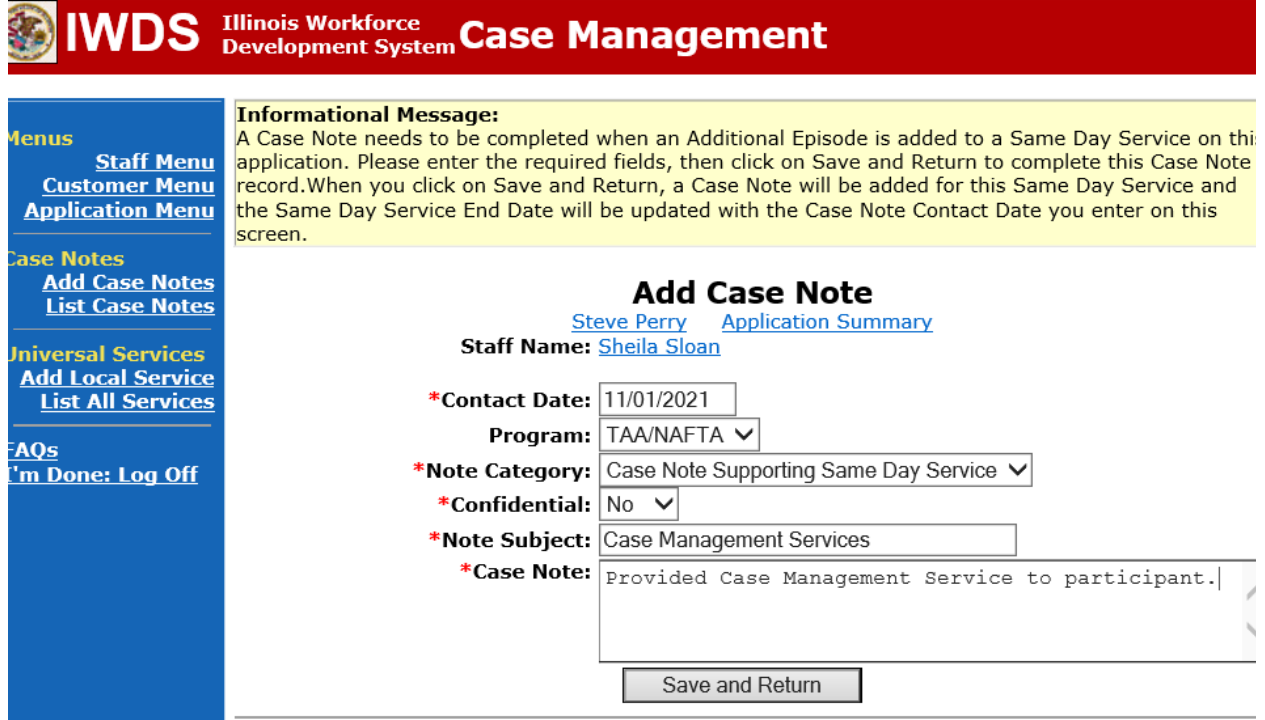

**WIOA Application**: No Entry.

**For those participants covered by certifications numbered 98,000+ (2021R):**

**Trade Application:** No entry.

**WIOA Application:**

**WIOA Application Entry (Add a New Episode to the Career Planning (Case Management) Service Record)**.

Click **List Enrolled Services** on the **Application Menu** on the **WIOA Application** for the participant.

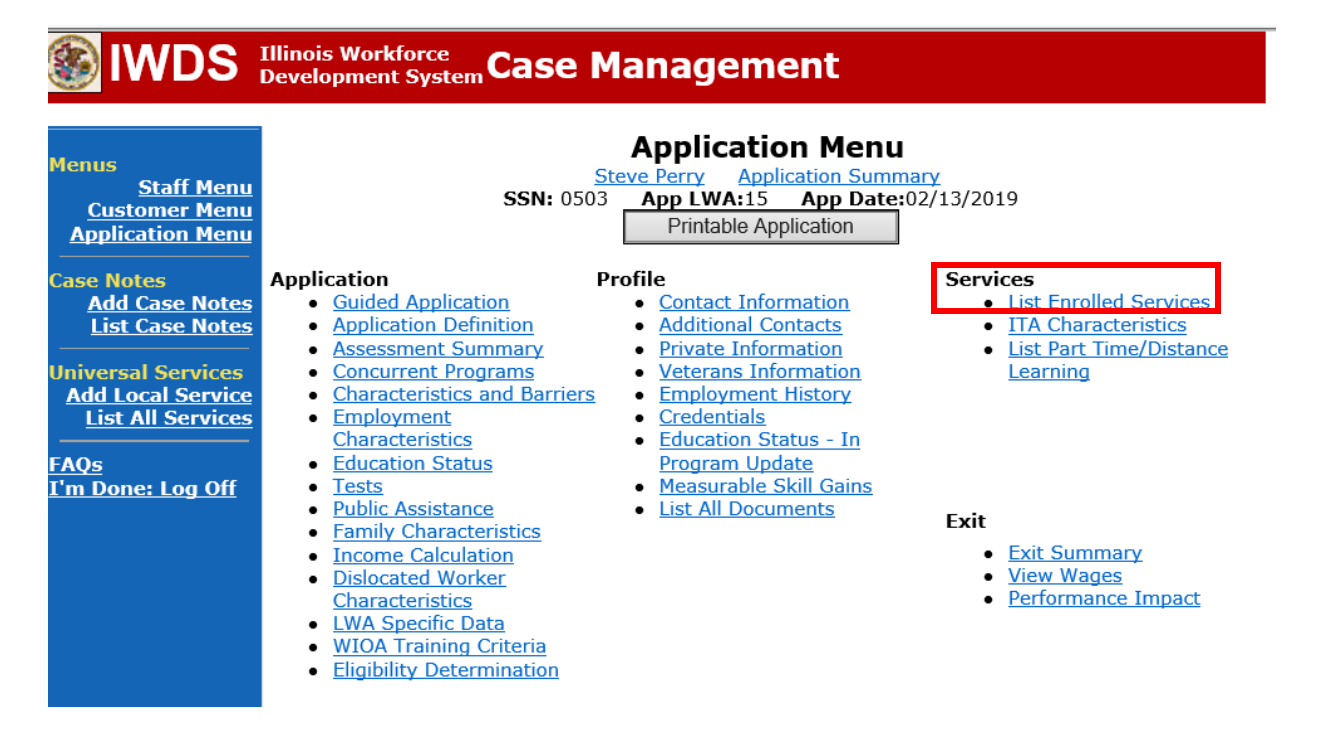

Click on **Career Planning (Case Management) – 1DC.**

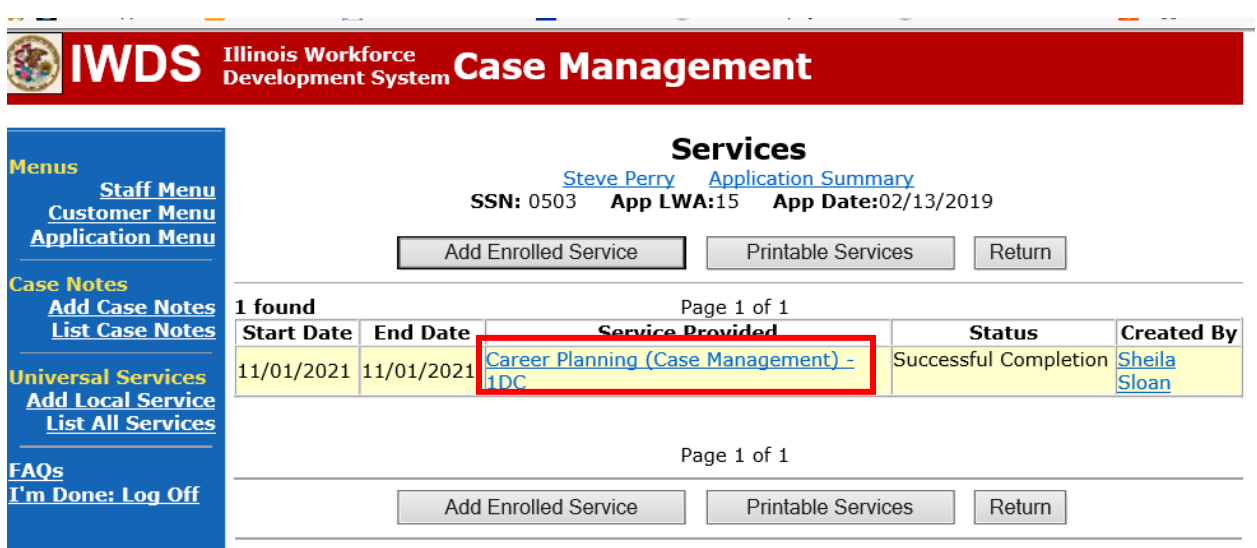

## Click **Add Additional Episode.**

**Contract Contract Contract** 

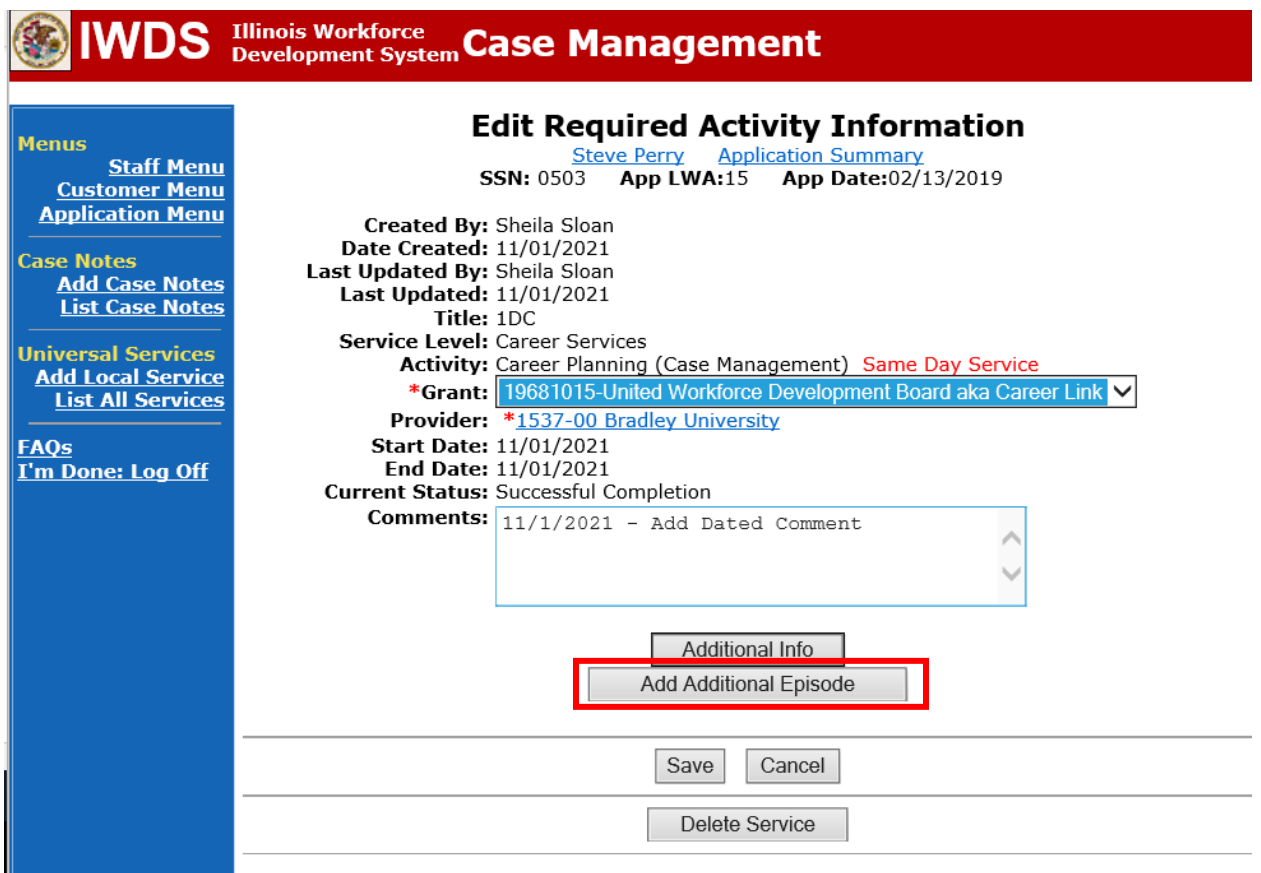

Complete the following fields:

**Contact Date** – This will autofill to the current date. If the case management is for a date other than the current date, enter the correct date.

**Program** – Select **WIOA** from the drop down list.

**Note Category** – Select the appropriate entry from the drop down list.

**Confidential** – Select **Yes** or **No** to indicate if the case note is confidential.

**Note Subject** – Enter a subject for the case note that describes what service is being provided. **Case Note** – Enter a case note providing the end date of the **PTI** and state the return date to classes for the participant.

#### Click **Save and Return**.

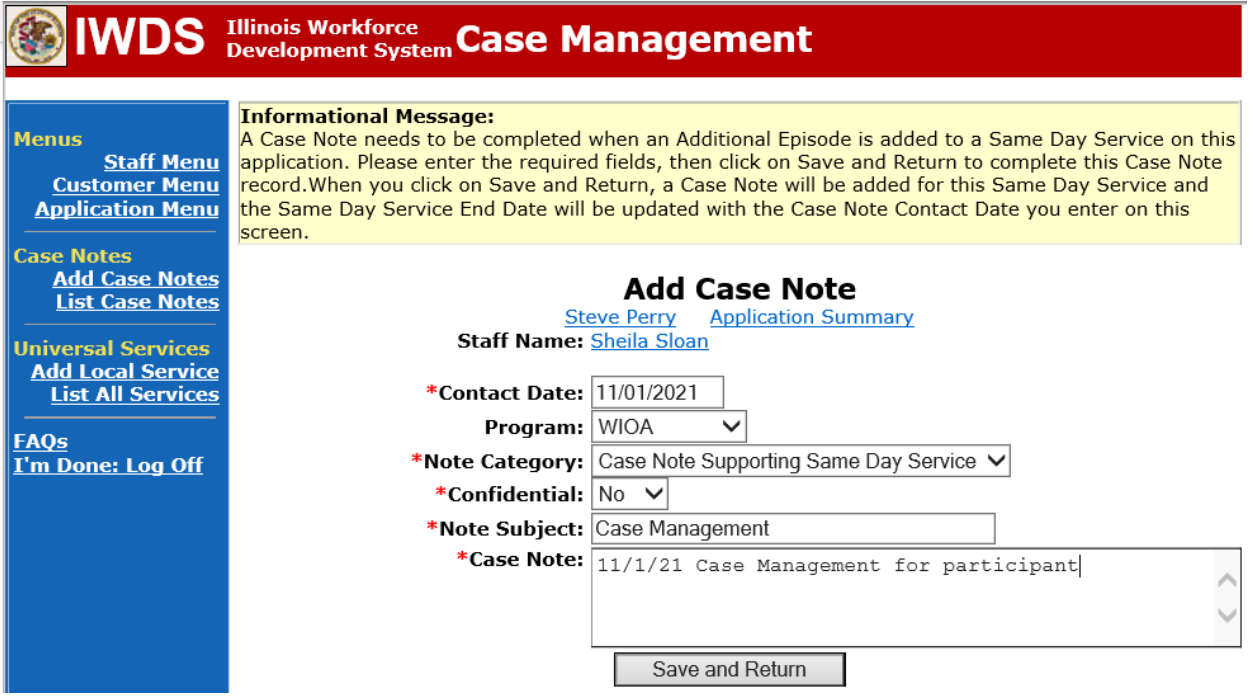

If the participant returns to training but it is more than the 30-day maximum allowed following the last date of attendance, the career planner will do the following:

If the participant returns to training but it is more than the 30-day maximum allowed following the last date of attendance, he/she may have a TRA overpayment back to the start date of the **Payable Training Interruption**. IDES will make this determination and notify the participant. The **PTI Service Record** must be ended as Unsuccessful Completion with an end date the same as the start date. A **Vacation Break Status Record** must be entered with a start date the same date as the start date of the PTI. See the **Vacation Break Section** below for entry instructions.

#### **The career planner will make the following entries in IWDS:**

Update the **PTI Service Record** to add the end date and mark it as Unsuccessful Completion. Include any necessary comments in the comment box.

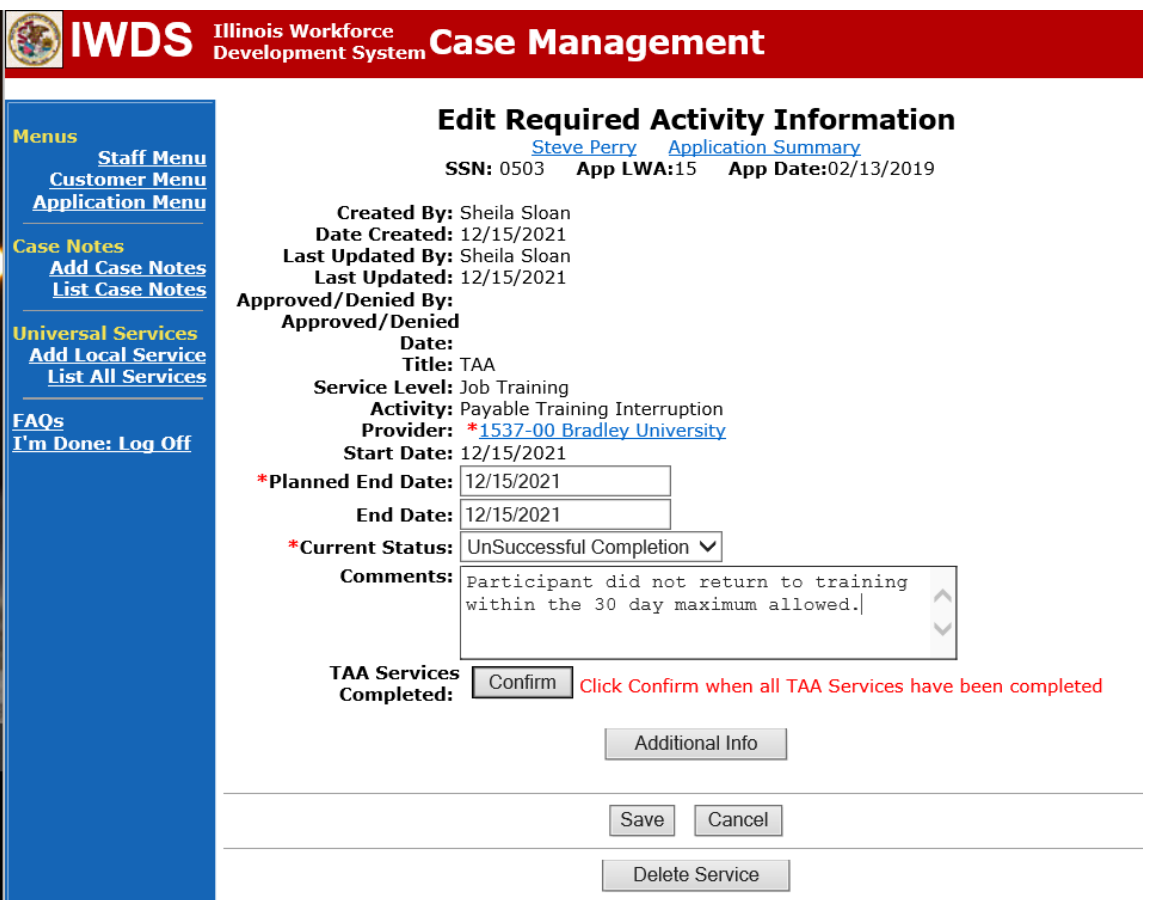

Add **Case Management Services** in IWDS on the WIOA and Trade applications based on the following:

**For participants covered by certifications numbered up to 97,999:**

**Trade Application:**

#### **Trade Application Entry (Add Additional Episode to Trade Case Management Service Record)**

Click **List Enrolled Services** on the **Application Menu** on the **TAA Application** for the participant.

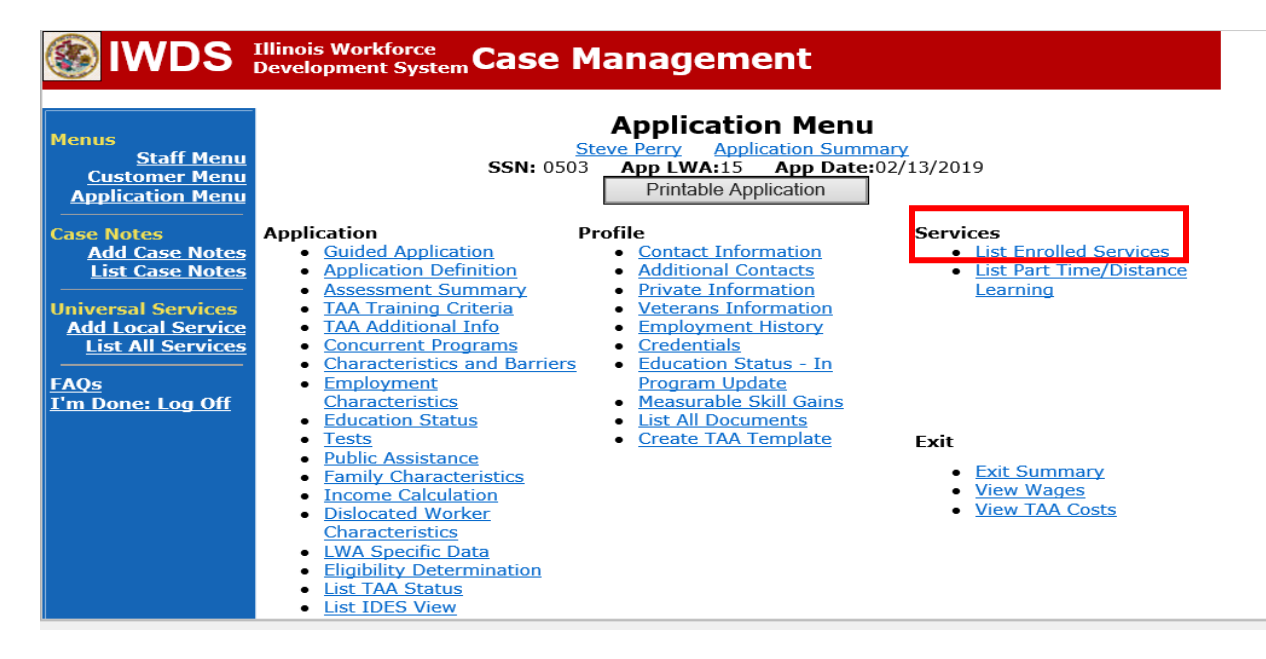

# Click on **Trade Case Management – TAA.**

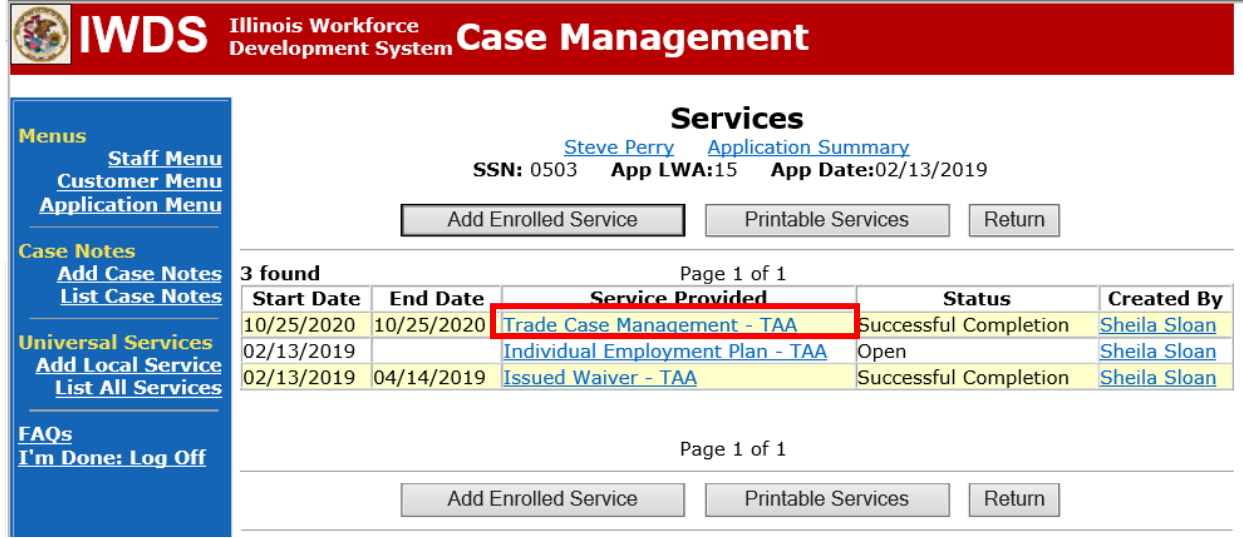

#### Click **Add Additional Episode**.

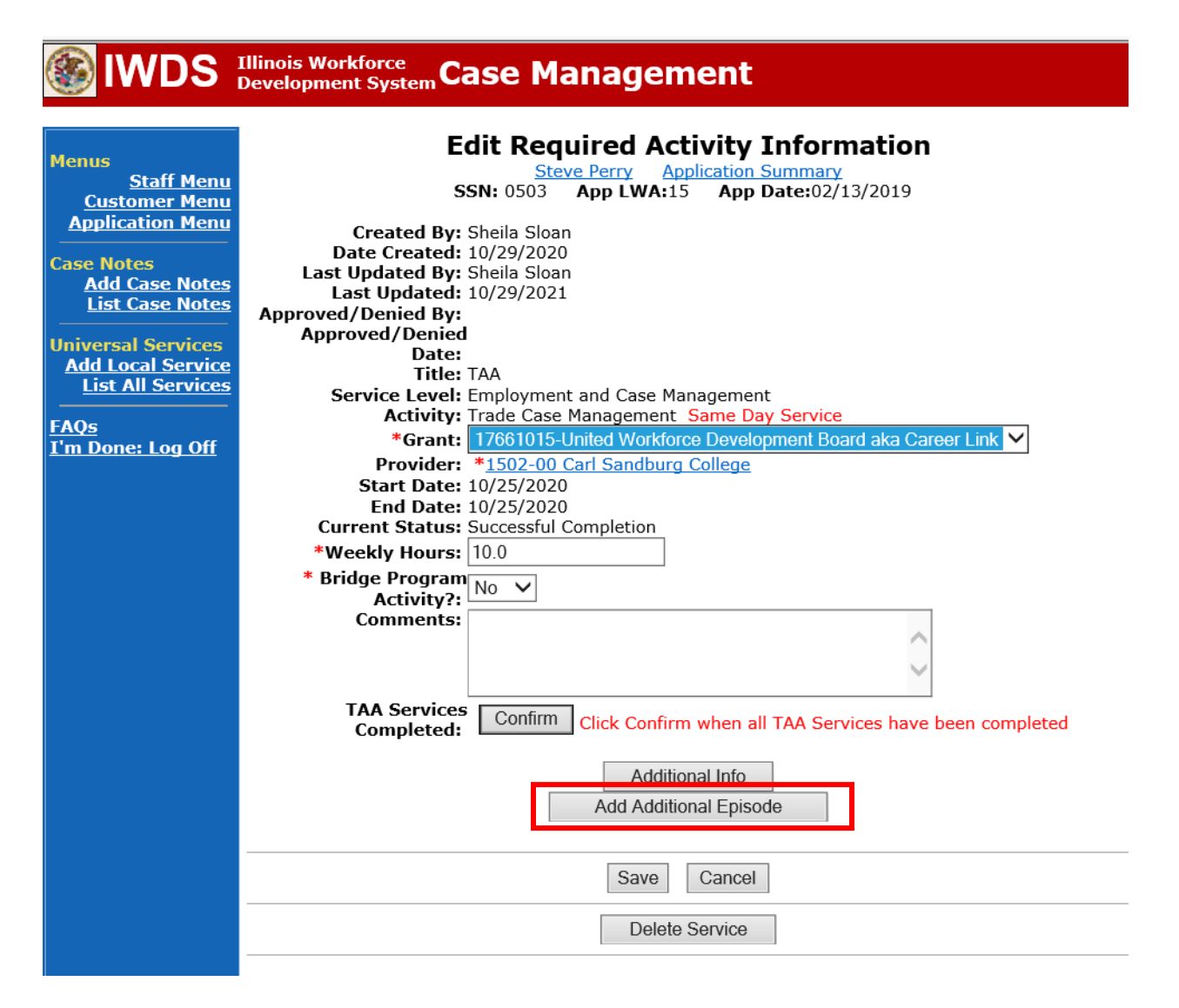

Complete the following fields:

**Contact Date** – This will autofill to the current date. If the case management is for a date other than the current date, enter the correct date.

**Program** – Select **TAA/NAFTA** from the drop down list.

**Note Category** – Select the appropriate entry from the drop down list.

**Confidential** – Select **Yes** or **No** to indicate if the case note is confidential.

**Note Subject** – Enter a subject for the case note that describes what service is being provided. **Case Note** – Enter a case note providing the end date of the **PTI** and state the return date to classes for the participant.

#### Click **Save and Return**.

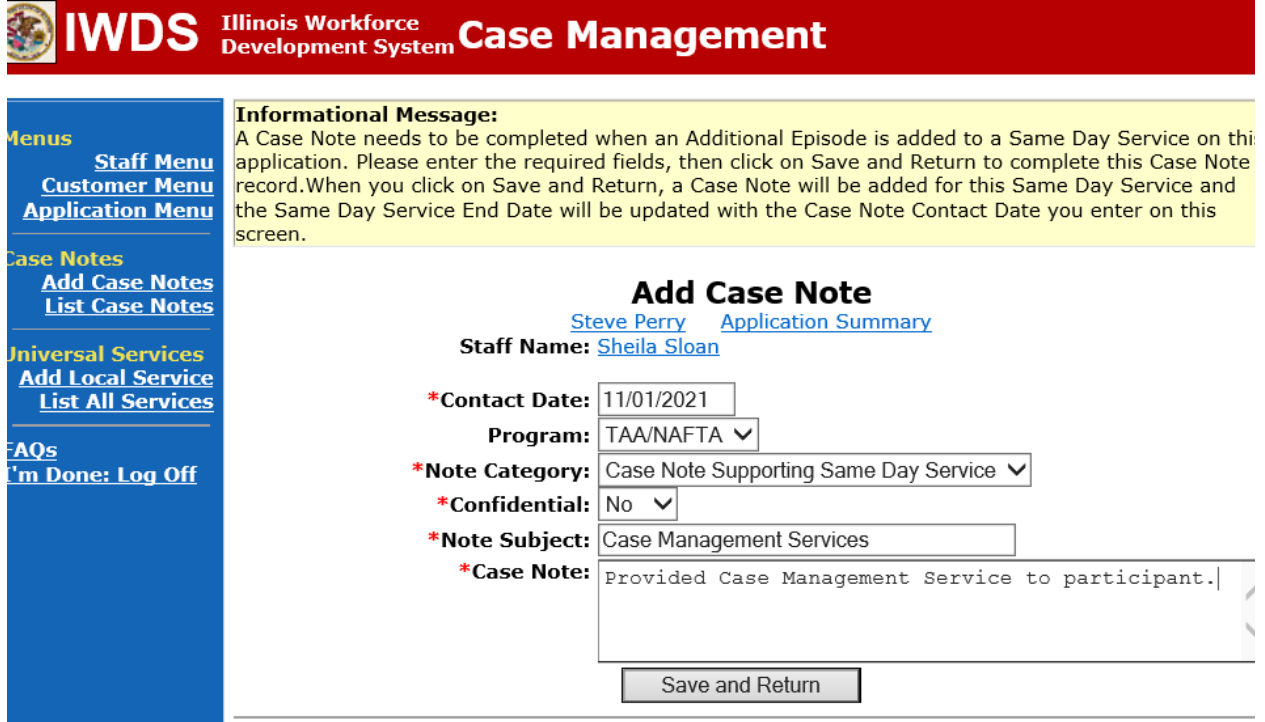

**WIOA Application**: No Entry.

**For those participants covered by certifications numbered 98,000+ (2021R):**

**Trade Application:** No entry.

**WIOA Application:**

**WIOA Application Entry (Add a New Episode to the Career Planning (Case Management) Service Record)**.

Click **List Enrolled Services** on the **Application Menu** on the **WIOA Application** for the participant.

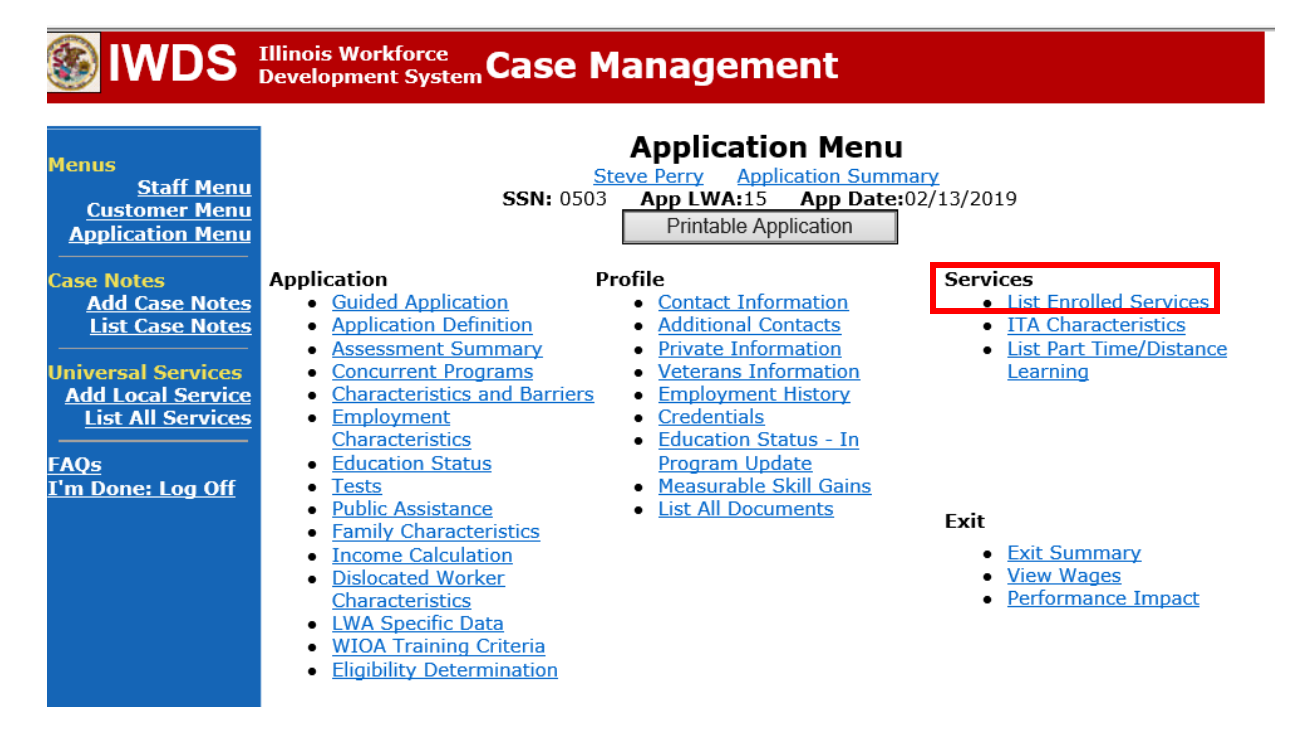

Click on **Career Planning (Case Management) – 1DC.**

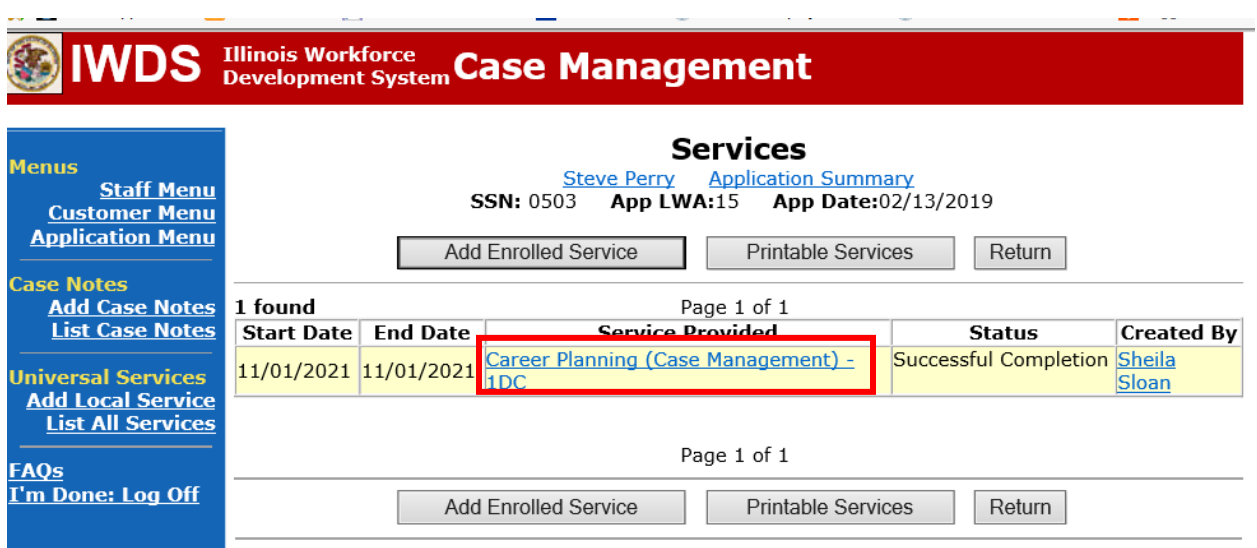

## Click **Add Additional Episode.**

when the company of the company

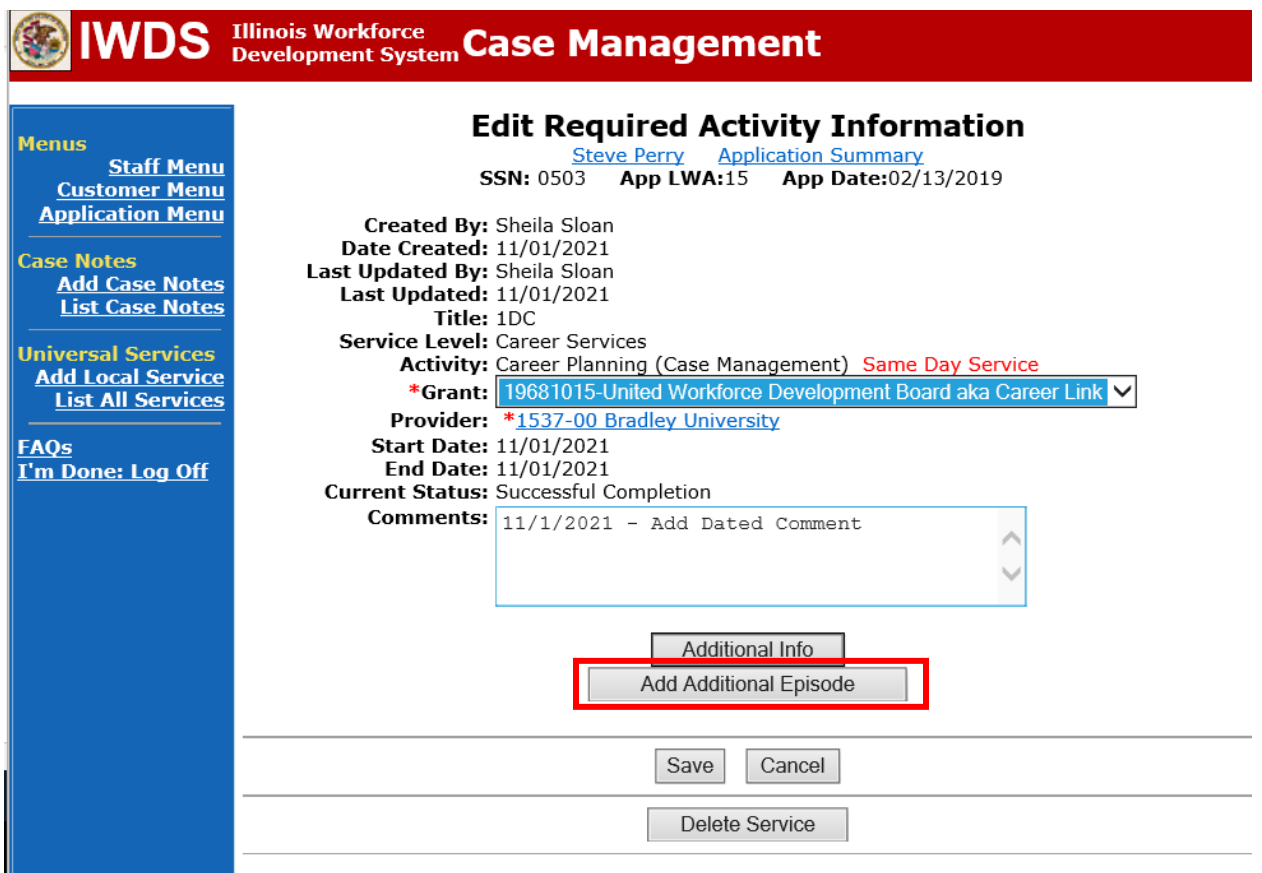

Complete the following fields:

**Contact Date** – This will autofill to the current date. If the case management is for a date other than the current date, enter the correct date.

**Program** – Select **WIOA** from the drop down list.

**Note Category** – Select the appropriate entry from the drop down list.

**Confidential** – Select **Yes** or **No** to indicate if the case note is confidential.

**Note Subject** – Enter a subject for the case note that describes what service is being provided. **Case Note** – Enter a case note describing the circumstances for not returning to training and the dates.

#### Click **Save and Return**.

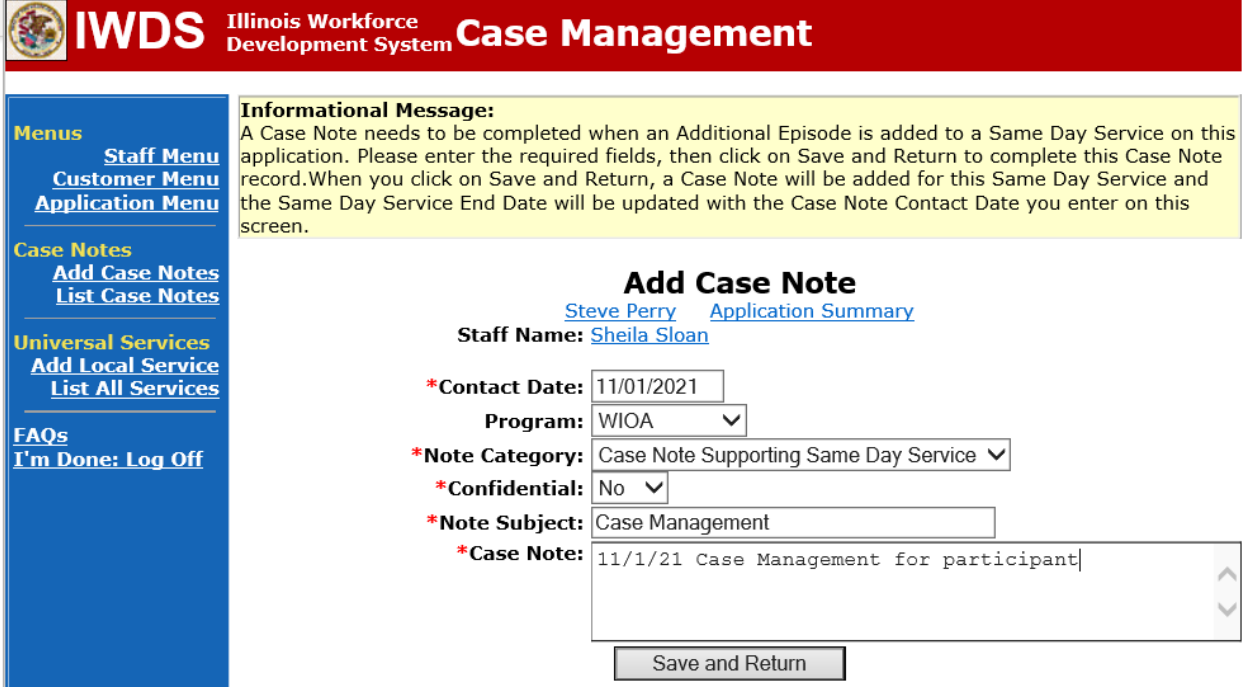

#### Enter a **Potential Suspension Request**.

Click **List TAA Status** on the **Application Menu** for the participant.

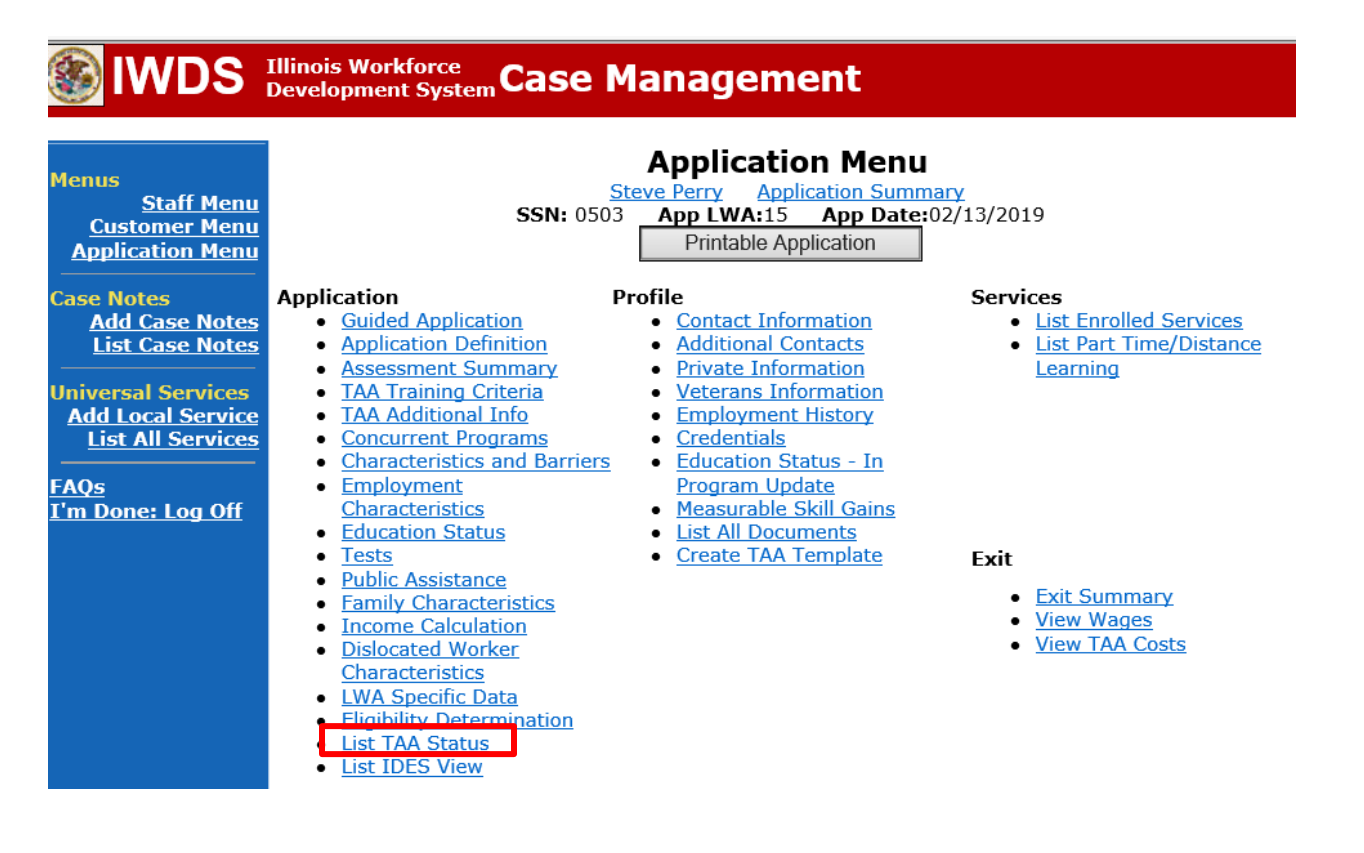

## Click **Add TAA Status**.

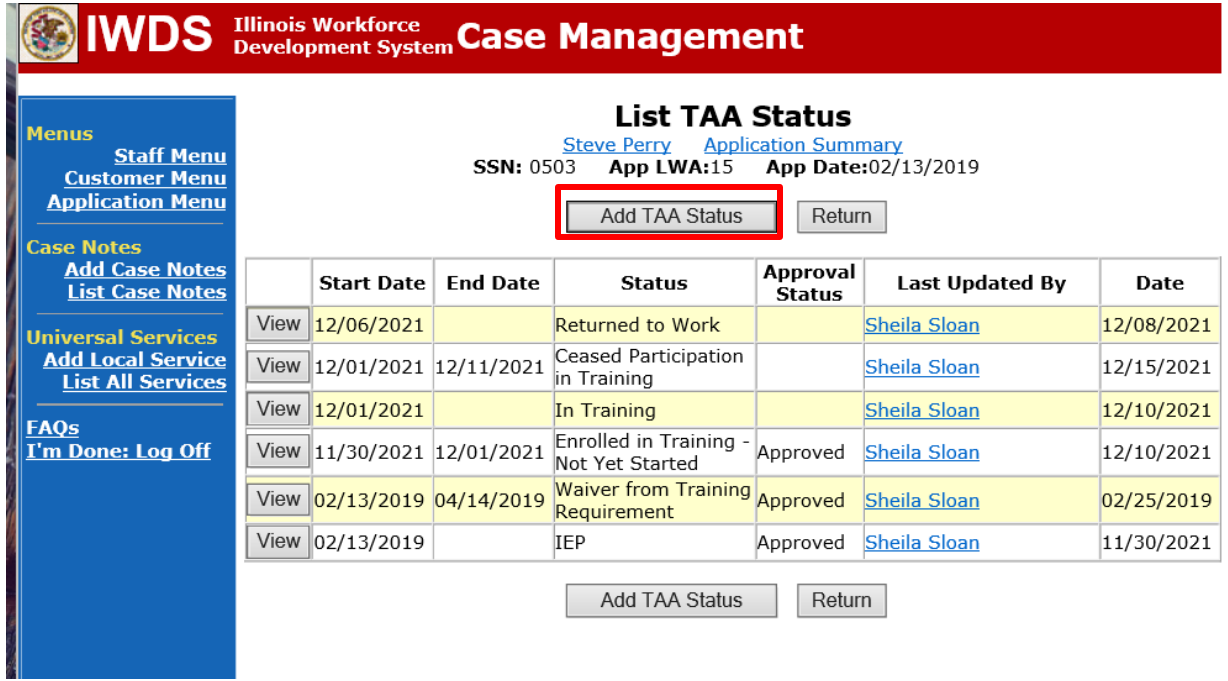

Select **Potential Suspension Request** from the drop down for **Status**.

Enter the **Status Start Date**. Timely entry of this status is very important because the system will not allow you back date prior to the date of entry.

Select **In Training, Ceased Participation (dropped below full-time, quit)** from the drop down for the **Suspension Request Reason**.

Enter a comment in the **Comment Box**. Click **Save**.

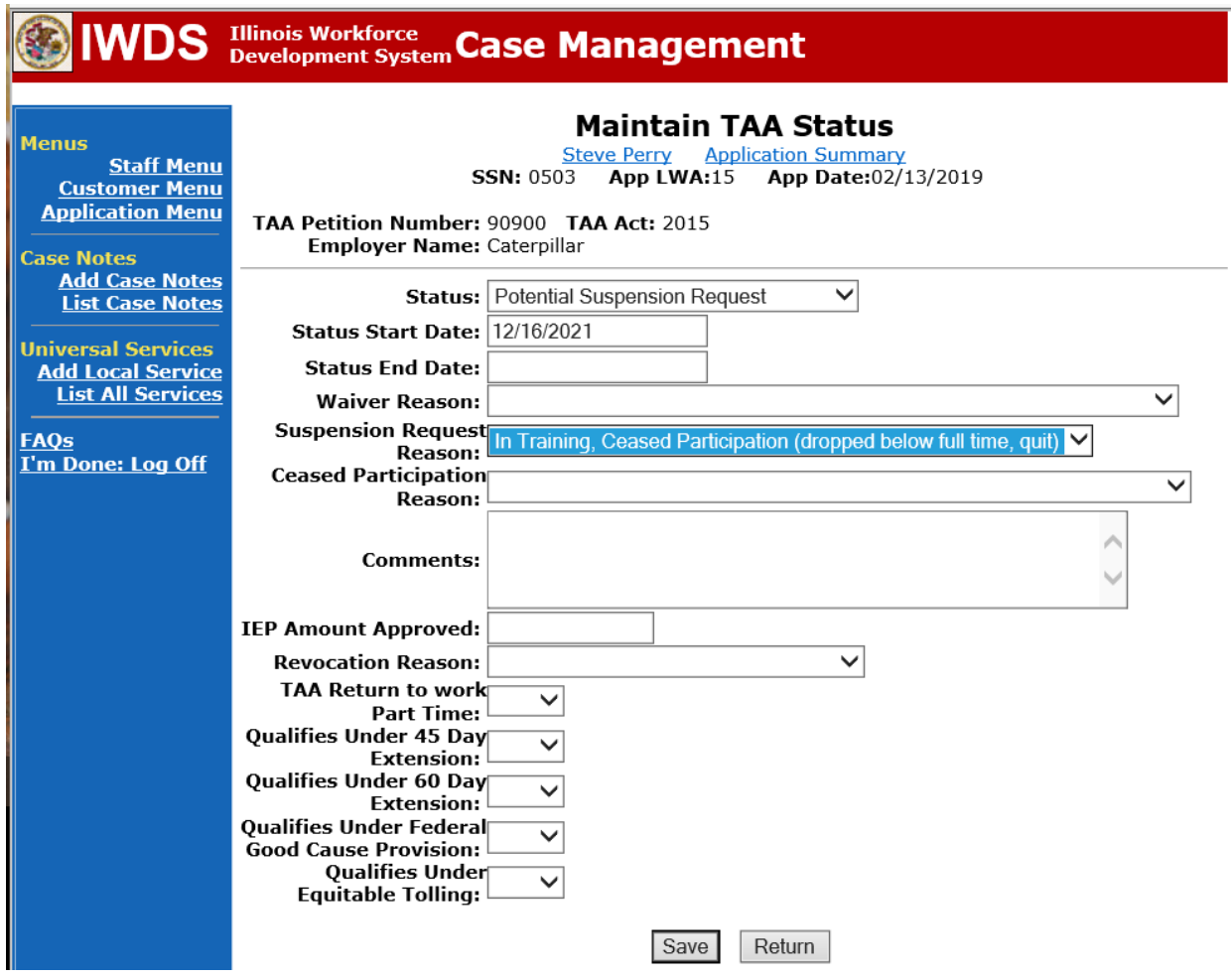

#### **To enter a Vacation Break**

Click on **List TAA Status** on the **Application Menu** for the participant.

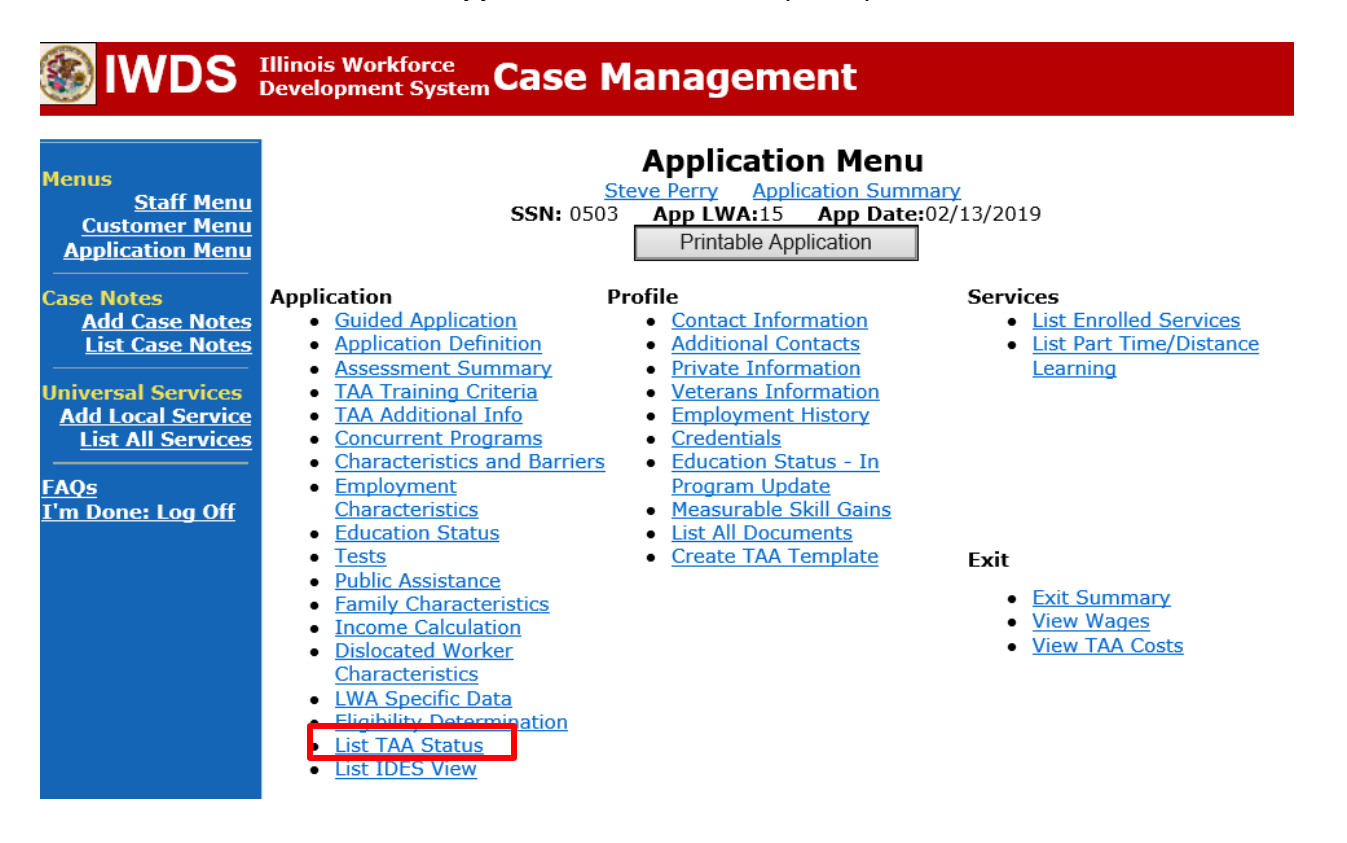

## Click **Add TAA Status.**

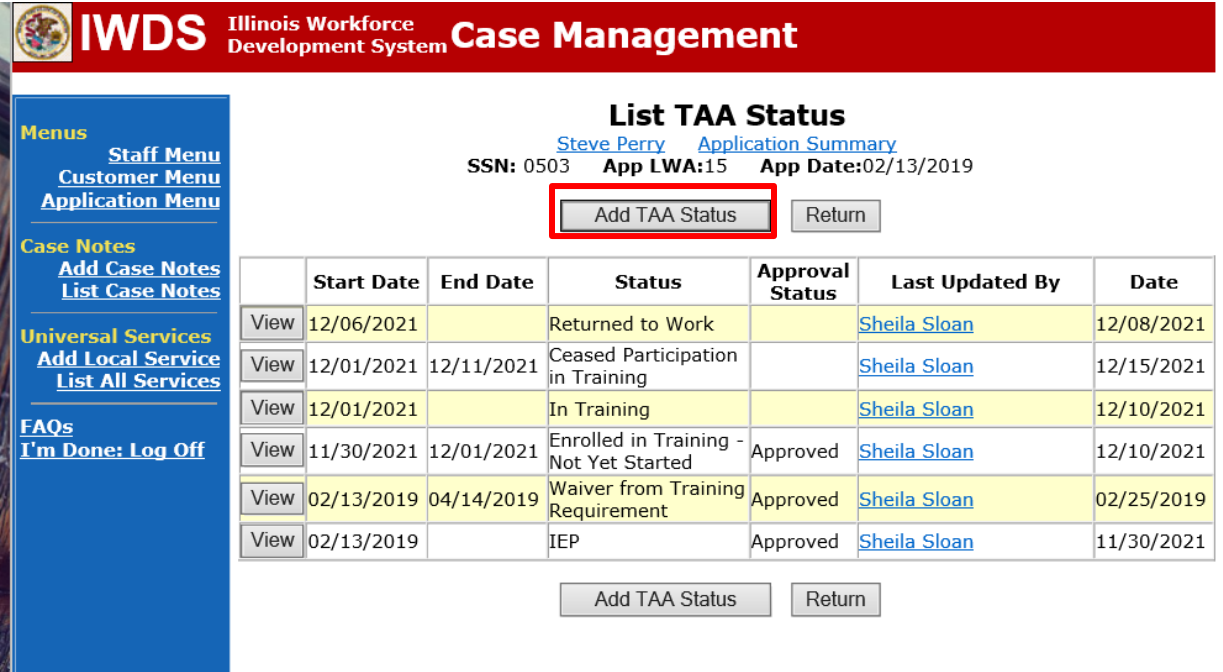

Select **Vacation Break** from the drop down for **Status**.

Enter the **Status Start Date**. This will be the first date of the **Payable Training Interruption.** Enter **Status End Date**. This will be the date the participant returned to training. Enter comments in the **Comment Box** detailing the reason for the **Vacation Break**.

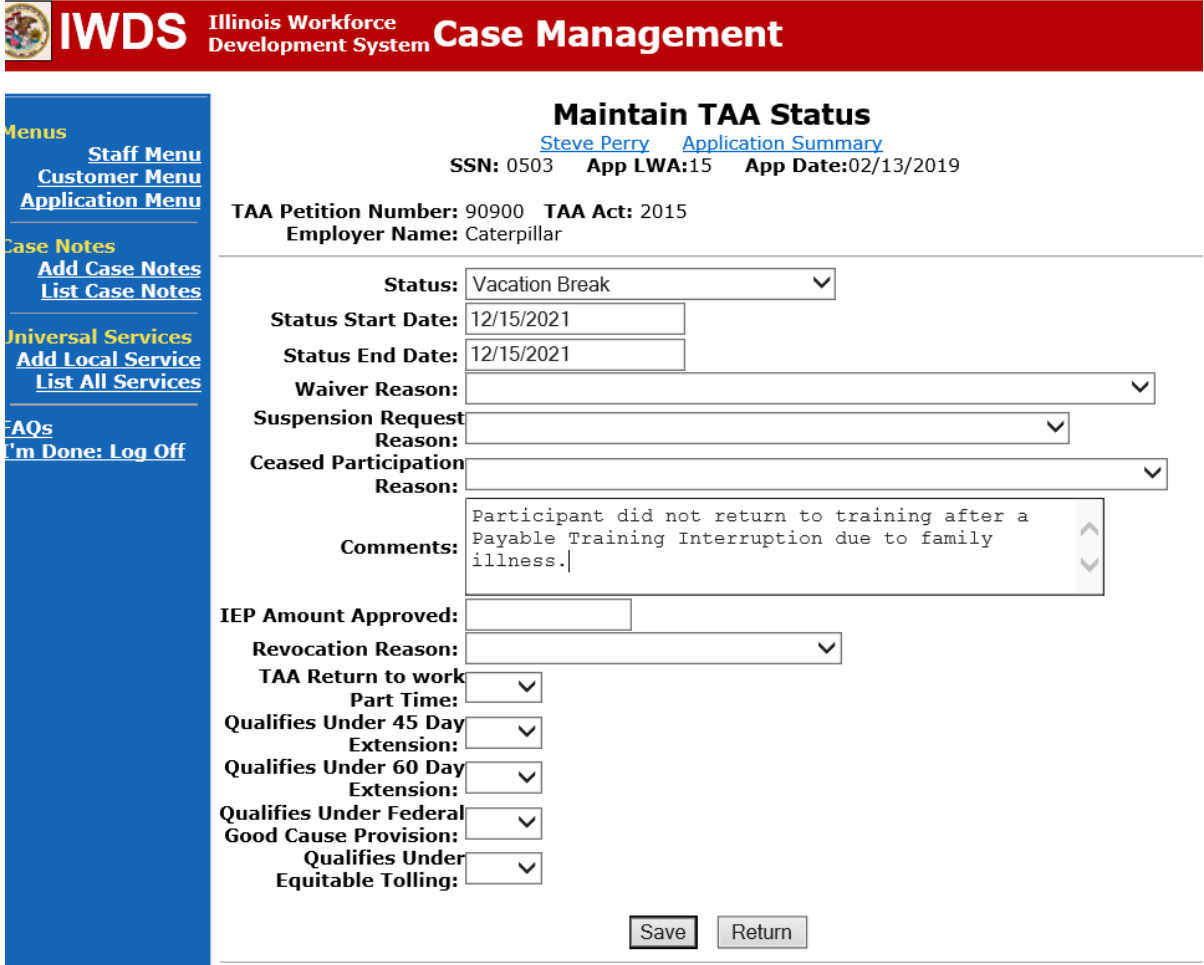

Add **Case Management Services** in IWDS on the WIOA and Trade applications based on the following:

**For participants covered by certifications numbered up to 97,999:**

**Trade Application:**

#### **Trade Application Entry (Add Additional Episode to Trade Case Management Service Record)**

Click **List Enrolled Services** on the **Application Menu** on the **TAA Application** for the participant.

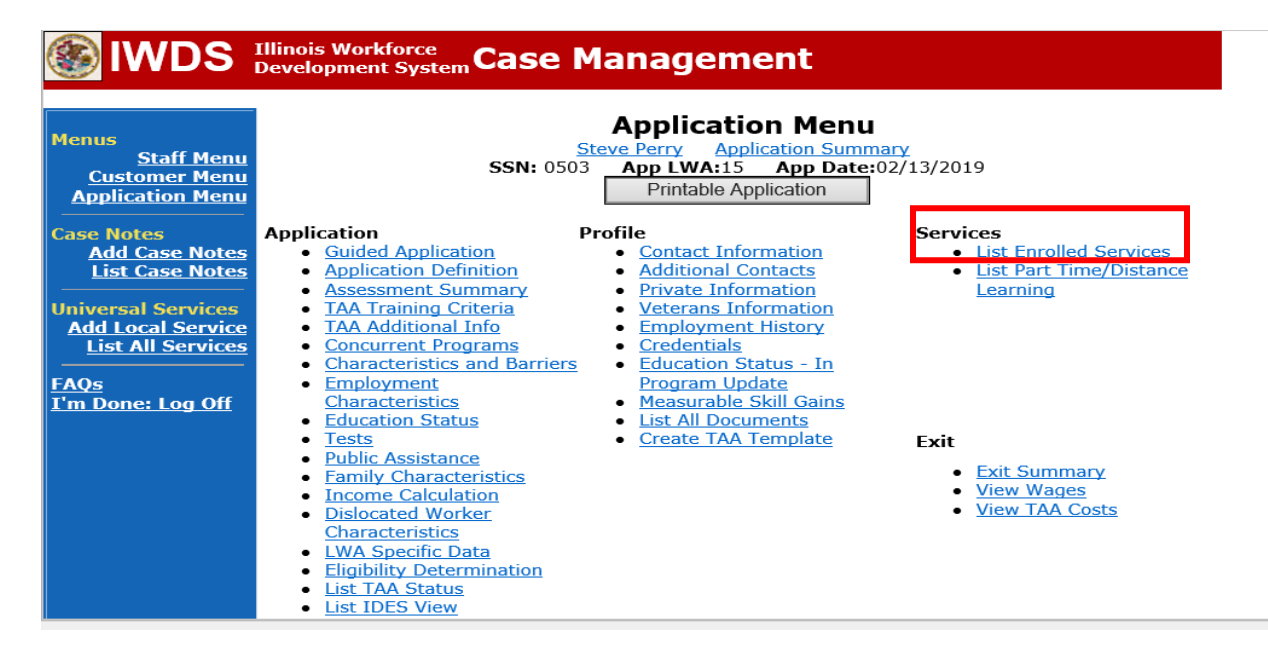

# Click on **Trade Case Management – TAA.**

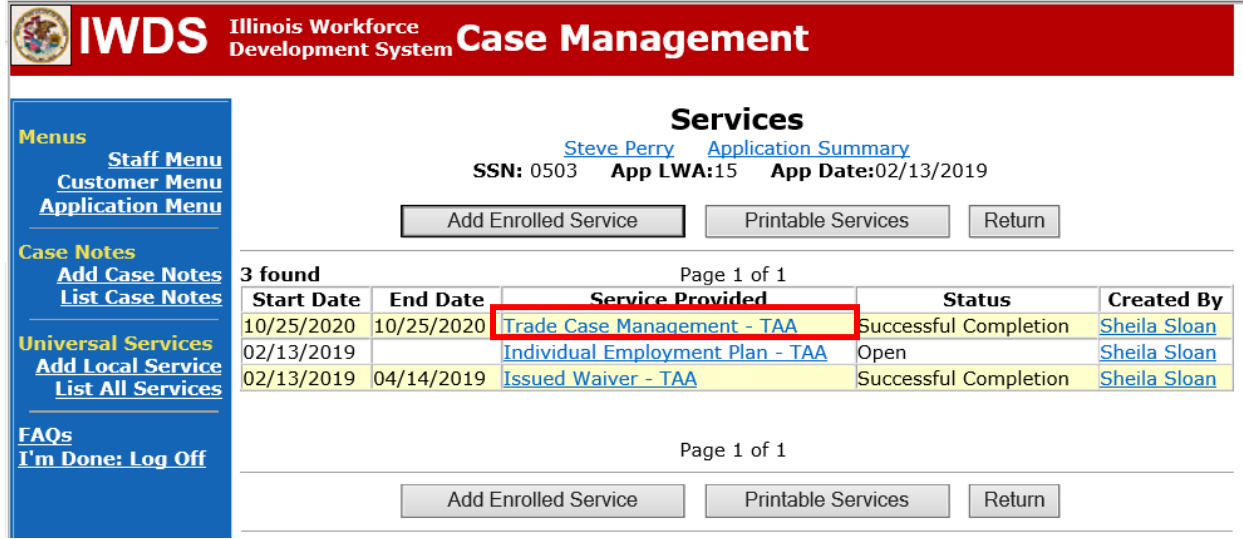

#### Click **Add Additional Episode**.

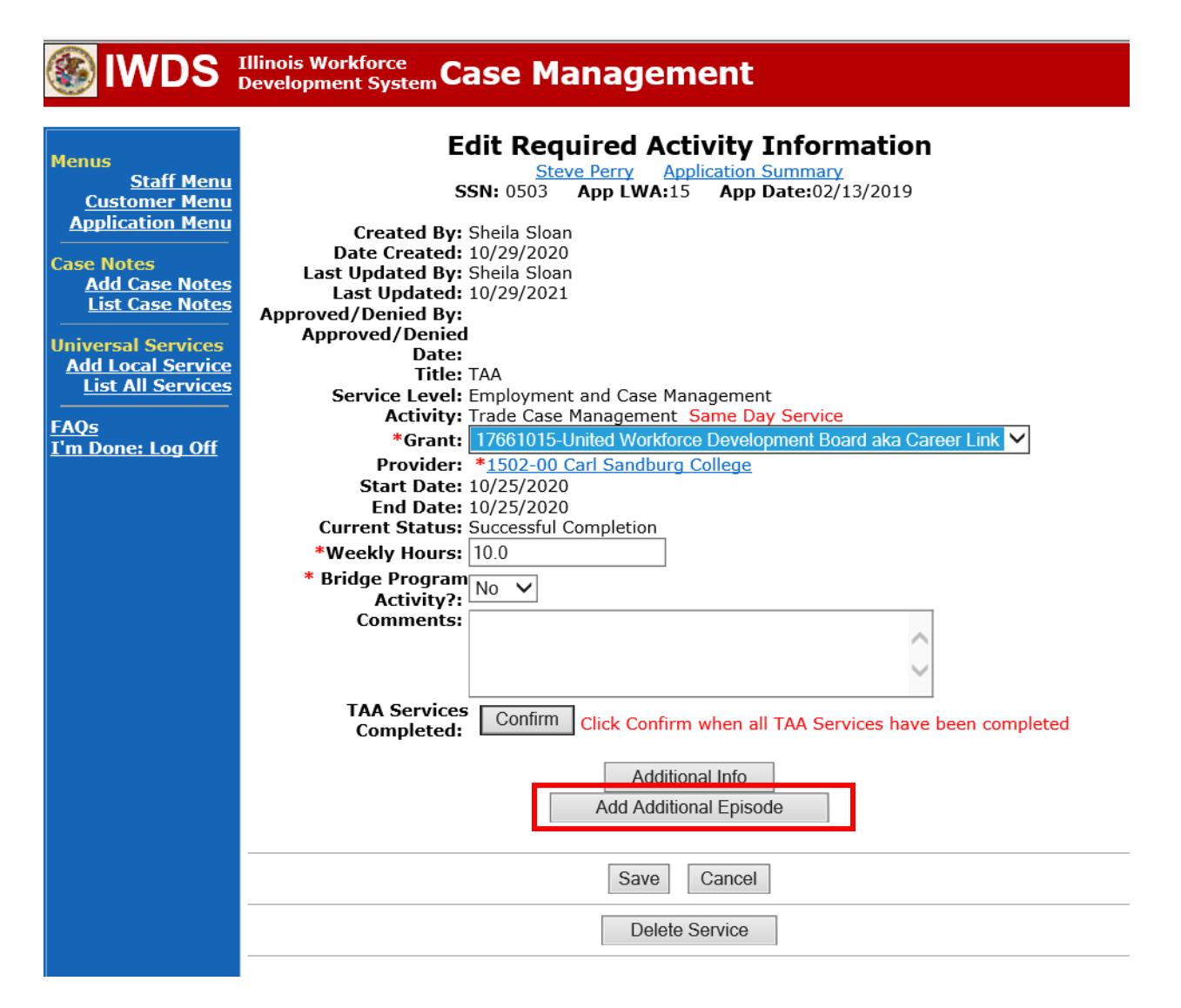

Complete the following fields:

**Contact Date** – This will autofill to the current date. If the case management is for a date other than the current date, enter the correct date.

**Program** – Select **TAA/NAFTA** from the drop down list.

**Note Category** – Select the appropriate entry from the drop down list.

**Confidential** – Select **Yes** or **No** to indicate if the case note is confidential.

**Note Subject** – Enter a subject for the case note that describes what service is being provided. **Case Note** – Enter a case note detailing the reason for the Vacation Break.

Click **Save and Return**.

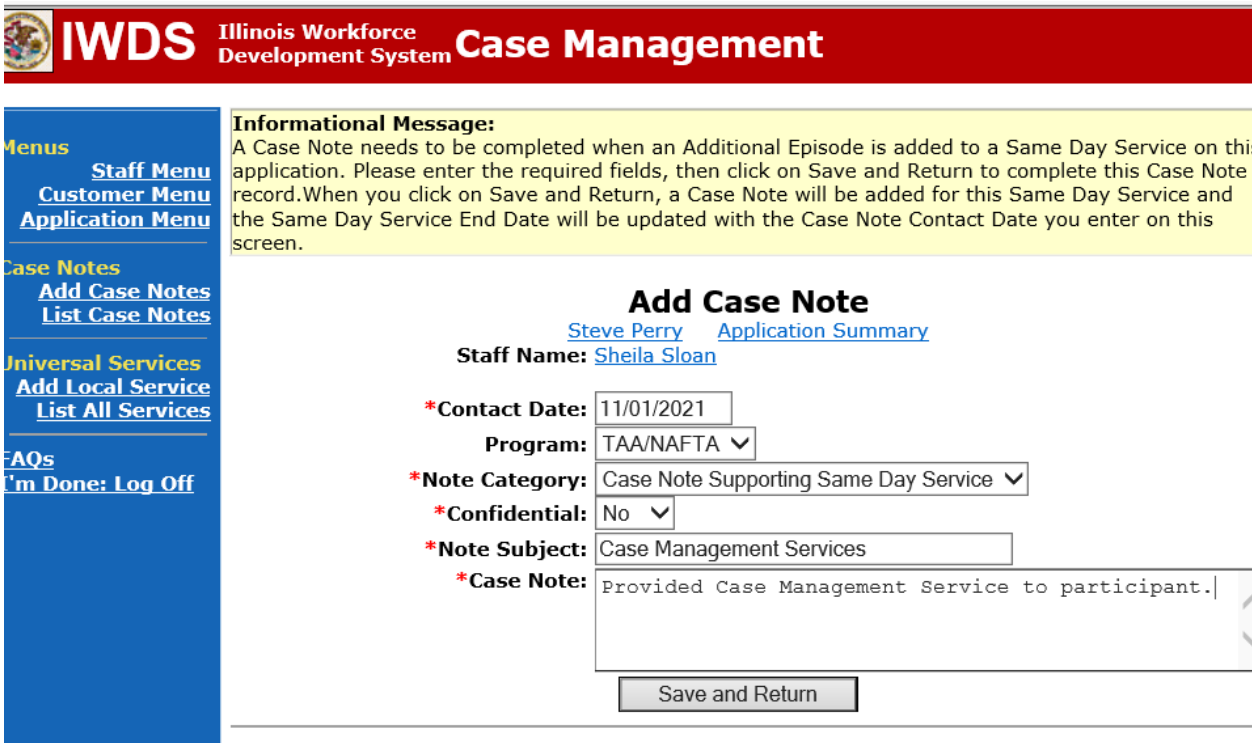

**WIOA Application**: No Entry.

**For those participants covered by certifications numbered 98,000+ (2021R):**

**Trade Application:** No entry.

**WIOA Application:**

**WIOA Application Entry (Add a New Episode to the Career Planning (Case Management) Service Record)**.

Click **List Enrolled Services** on the **Application Menu** on the **WIOA Application** for the participant.

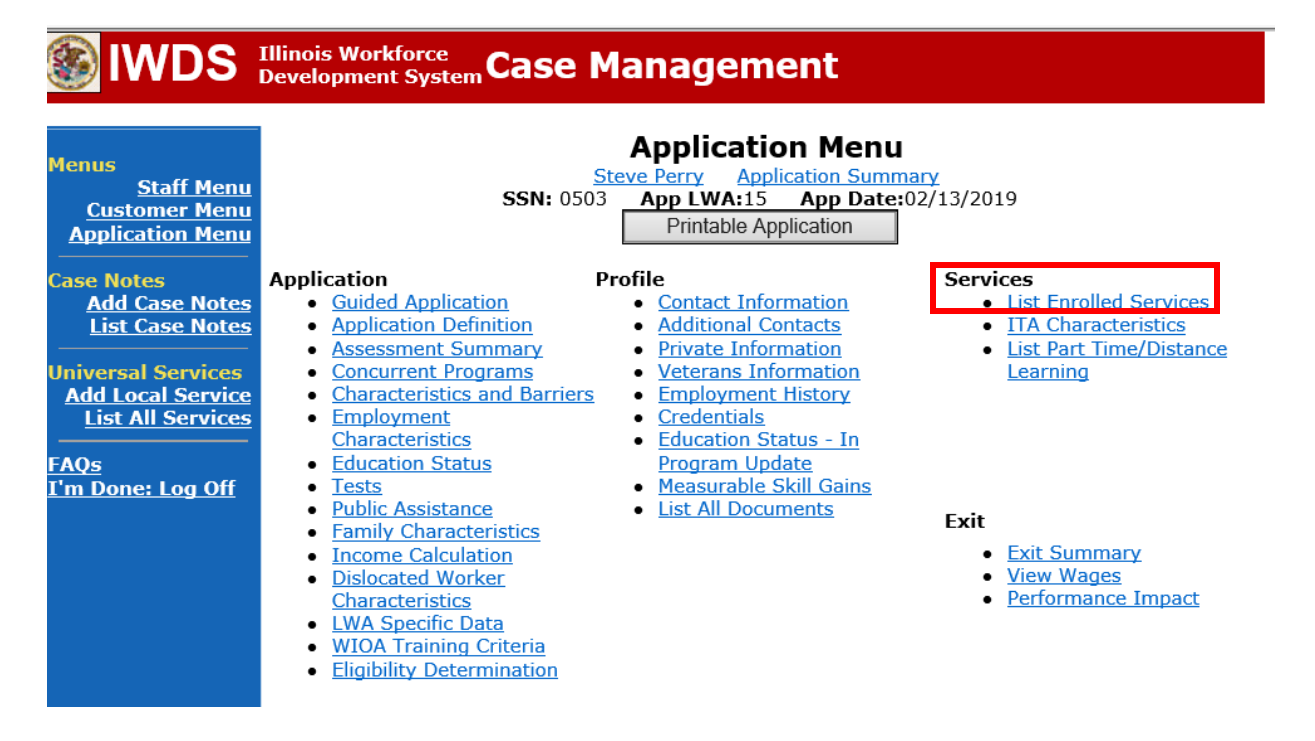

Click on **Career Planning (Case Management) – 1DC.**

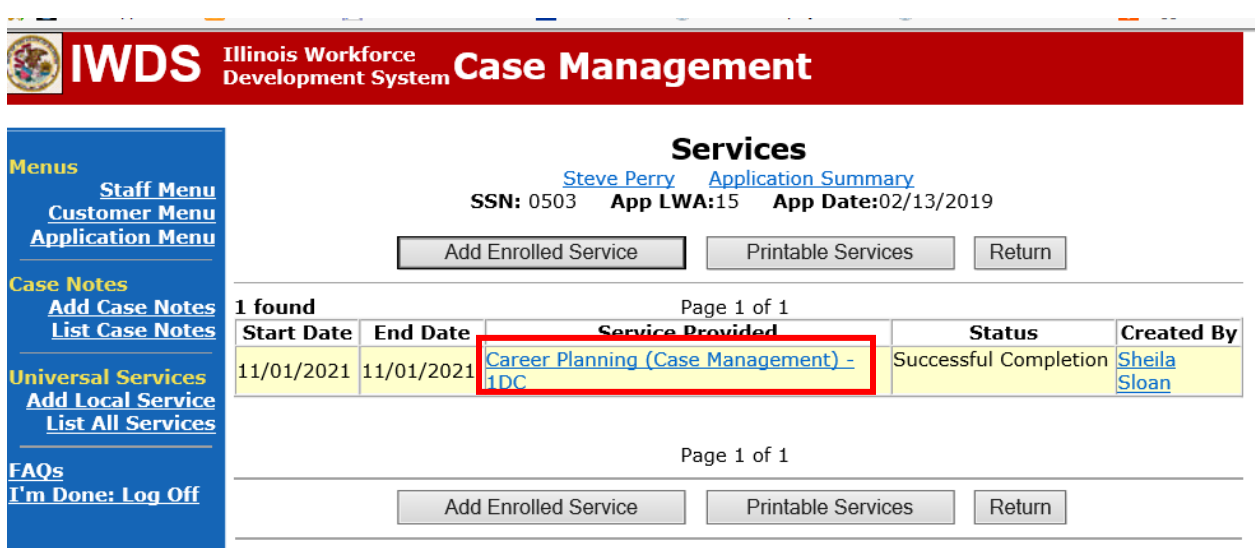

## Click **Add Additional Episode.**

when the company of the company

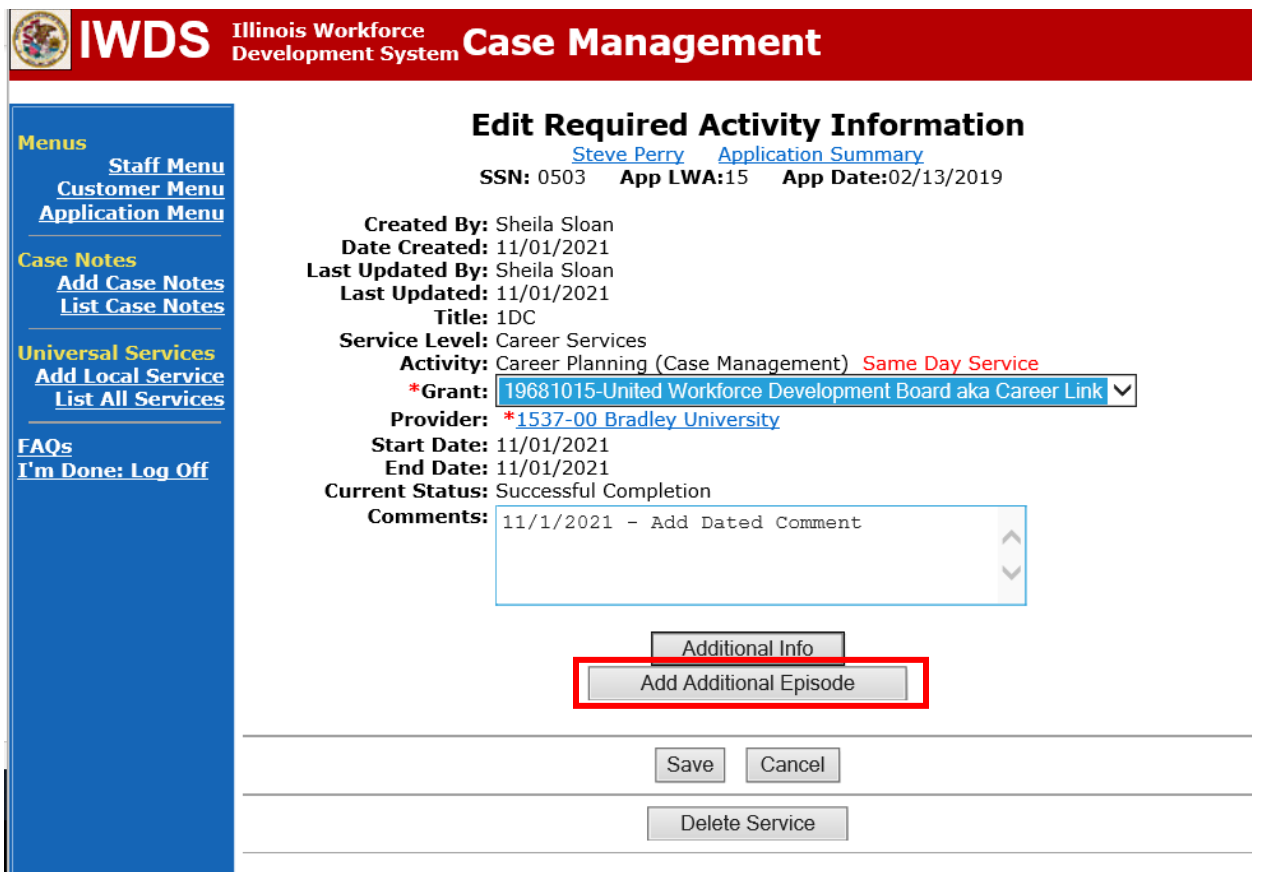

Complete the following fields:

**Contact Date** – This will autofill to the current date. If the case management is for a date other than the current date, enter the correct date.

**Program** – Select **WIOA** from the drop down list.

**Note Category** – Select the appropriate entry from the drop down list.

**Confidential** – Select **Yes** or **No** to indicate if the case note is confidential.

**Note Subject** – Enter a subject for the case note that describes what service is being provided. **Case Note** – Enter a case note detailing the reason for the Vacation Break.

Click **Save and Return**.

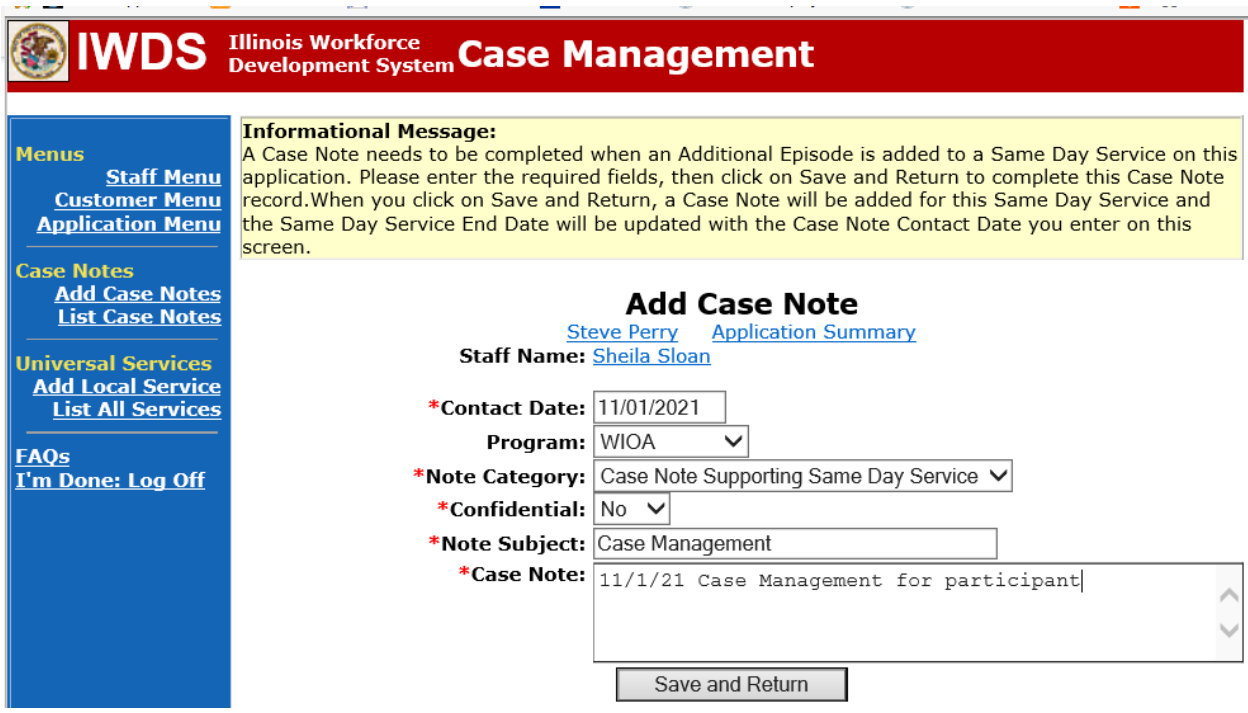

Submit an **IEP Modification** for state merit staff approval.